# **THERAKLES**

# **Nutzerhandbuch**

## **Technische Universität Dresden**

## **Institut für Bauklimatik**

P. Freudenberg

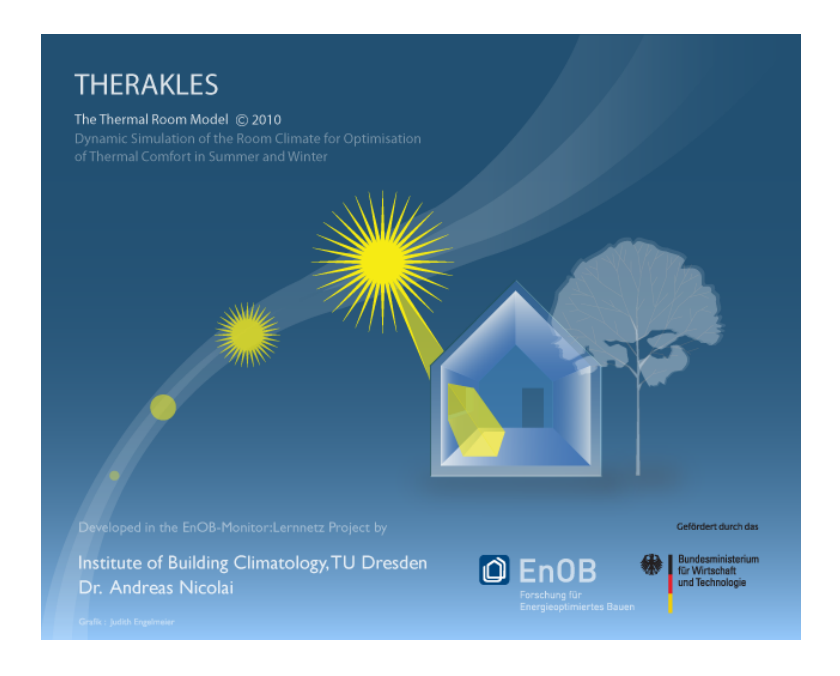

Programmversion: Therakles 2.2 Datum: 24/04/13

# **Inhaltsverzeichnis**

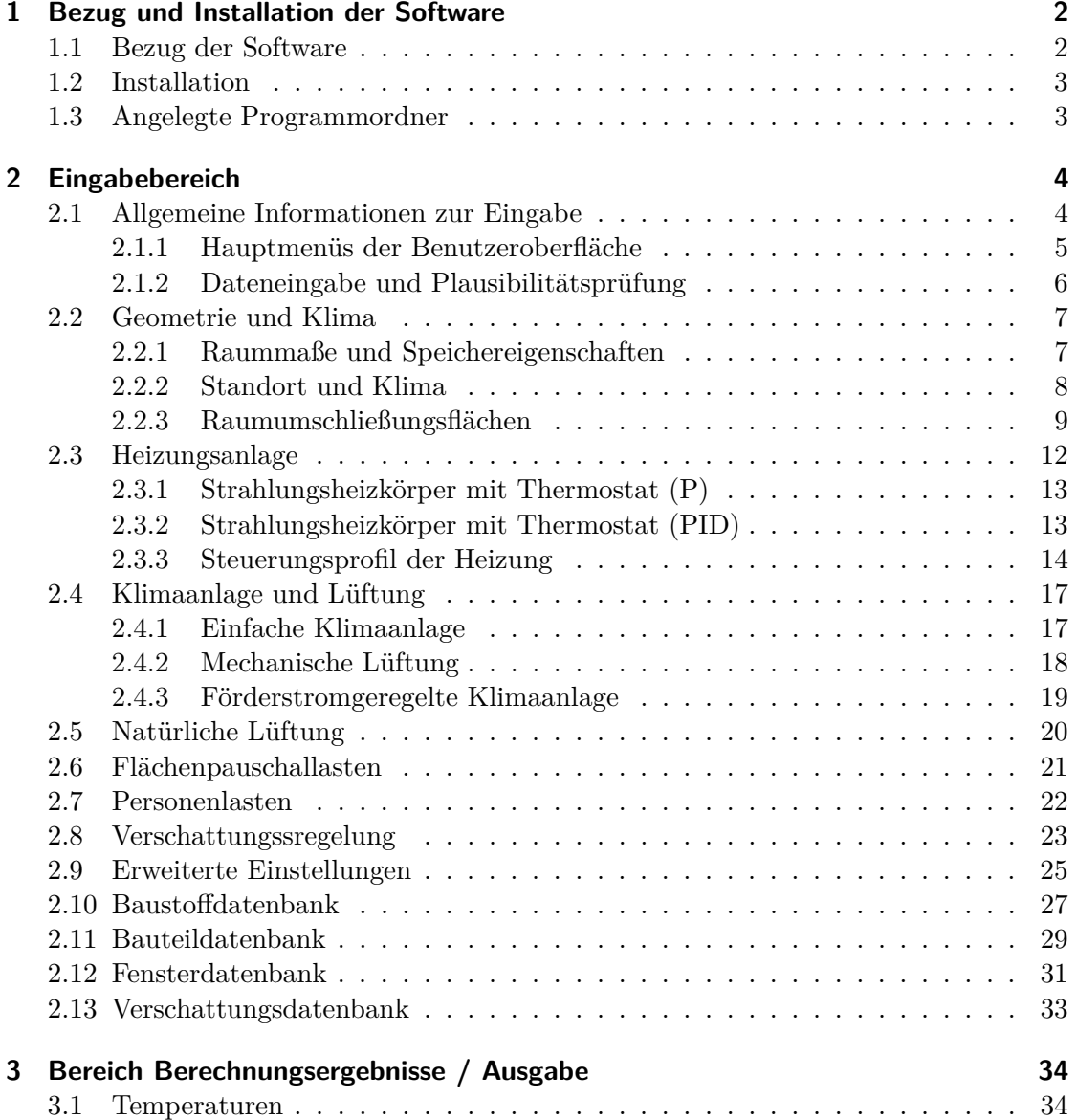

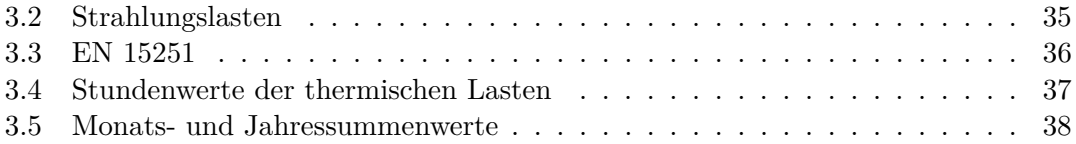

### **Was ist Therakles?**

Die Software Therakles stellt ein leistungsfähiges Raumsimulationstool dar, welches im Rahmen des Forschungsprojektes "EnOB:MONITOR - Begleitforschung Energieoptimierte Gebäude" des Bundesministeriums für Wirtschaft und Technologie seit 2009 am Institut für Bauklimatik entwickelt wurde. Therakles ist als Software für die universitäre Ausbildung konzipiert und dient vorrangig der Vermittlung bauphysikalischer bzw. raumklimatischer Zusammenhänge.

Das vorliegende Handbuch erläutert die Bedienung der Simulationssoftware Therakles in der Version 2.0. Eine Einführung an Hand eines Beispiels enthält das Tutorial ([\[Tutorial 2013\]](#page-44-0)). Die implementierten physikalischen Modelle sind in der Dokumentation ([\[Dokumentation 2013\]](#page-44-1)) aufgeführt. Eine Erläuterung der Eingabe- und Ausgabedateien befindet sich in der Formatspezifikation ([\[Formatspezifikation 2013\]](#page-44-2)).

#### **Was ist das Ziel dieses Handbuchs?**

Das vorliegende Handbuch dient als Nachschlagewerk für den Programmanwender. Es beschreibt die Auswahl- und Eingabemöglichkeiten der Programmoberfläche, geteilt in einen Abschnitt "Eingabe" (I) und einen Abschnitt "Ausgabe" (II) . Dementsprechend ist das Handbuch in diese beiden Teilbereich gegliedert worden. Der erste Abschnitt (Programmoberfläche) enthält zu jeder verfügbaren Eingabemaske (Reiter) eine Beschreibung der dahinter liegenden Funktionalität. Der zweite Abschnitt erläutert die Funktionalität für jeden Reiter des Ausgabebereichs.

# <span id="page-4-0"></span>**1 Bezug und Installation der Software**

## <span id="page-4-1"></span>**1.1 Bezug der Software**

Das thermische Raummodell-Programm ist für verschiedene Rechnerplattformen verfügbar. Die aktuelle Installationsdatei für Windows-, Unix- und Macintosh- Plattformen ist unter der Webadresse:

**http://www.bauklimatik-dresden.de/downloads** abgelegt.

| <b>S</b> Web        | www.bauklimatik-dresden.de/downloads.chp                                                                |                                                                                                    |          | ŵ   | Suche mit Googl |         |
|---------------------|----------------------------------------------------------------------------------------------------|----------------------------------------------------------------------------------------------------|----------|-----|-----------------|---------|
| Bauklimatik-Dresden |                                                                                                    | Delphin Cond Schulungen Downloads Impressum                                                               |          |     |                 | English |
|                     | Downloads<br><b>BAUKLIMATIK DRESDEN</b>                                                                 |                                                                                                    |          |     |                 |         |
|                     | <b>START &gt; DOWNLOADS</b>                                                                             |                                                                                                    |          |     |                 |         |
|                     | Bauklimatik-Dresden Downloads                                                                           |                                                                                                    |          |     |                 |         |
|                     | Die folgende (ungeordnete) Liste enthält alle auf dieser Seite<br>zum Download bereitstehenden Dateien. | Nähere Informationen zu den Programmen gibt es auf den<br>jeweiligen Programmseiten für COND und Delphin. |          |     |                 |         |
|                     | COND                                                                                                    |                                                                                                    |          |     |                 |         |
|                     | Online-Hilfe-Datei für COND Version 1.8                                                                 | cond_win32_de.chm                                                                                         | $0.2$ MP |     | Deutsch         |         |
|                     | Installationsdatei für COND Demo Version 1.8.1                                                          | Cond_1.8.1_demo_win32_de.exe                                                                              | 2.8 MB   |     | Deutsch         |         |
|                     | DELPHIN                                                                                                 |                                                                                                    |          |     |                 |         |
|                     | Installationsdatei für Delphin Version 5.6.8 - englisch                                                 | Delphin_5.6.8_win32_en.exe                                                                                | 17.1 MB  | 22  | English         |         |
|                     | Installationsdatei für Delphin Version 5.6.5 - deutsch                                                  | Delphin_5.6.5_win32_de.exe                                                                                | 16.2 ME  |     | Deutsch         |         |
|                     | Installationsdatei für Delphin 5.6 Material Creator - international                                     | DelphinMaterialCreator_1.2_win32_int.exe 3.3 MB                                                           |          |     |                 |         |
|                     | THERAKLES                                                                                               |                                                                                                    |          |     |                 |         |
|                     | Installationsdatei für Therakles - Das thermische Raummodell 2.0.9 -<br>deutsch & englisch              | Therakles_2.0.9_vin32_int.exe                                                                             | 6 MB     |     |                 |         |
|                     | Installationsdatei für Therakles - Das thermische Raummodell 2.0.10 -<br>deutsch & englisch             | Therakles Download for Windows platform (2000, XP, Vista, Windows 7, )                                    |          |     |                 |         |
|                     | <b>CXTSIMFIT</b>                                                                                        |                                                                                                    |          |     |                 |         |
|                     | CXT Sim-Fit 1.0 Handbuch                                                                                | cxtsimfit_manual_en.pdf                                                                                   | $0.1$ MB | 을 줄 | English         |         |
|                     | CXT Sim-Fit 1.0 Installationsprogramm für Windows 98, XP, Vista                                         | CXTSimFit 1.0 win32 en.exe                                                                                | 3.6 MB   | 96  | English         |         |
|                     | CXT Sim-Fit 1.0 für Linux (openSuse, Ubuntu,)                                                           | CXTSimFit_1.0_linux_en.tgz                                                                                | $0.3$ MB | 95  | English         |         |
|                     | DOCUMENTATION                                                                                           |                                                                                                    |          |     |                 |         |
|                     | Theoretische Grundlagen für COND (Diplomarbeit)                                                         | cond fundamentals de.pdf                                                                                  | 1.2 MB   |     | Deutsch         |         |
|                     | Delphin 5 Reference Manual                                                                              | Delphin_5_reference_manual_en.pdf                                                                         | 11.3 MB  |     | English         |         |
|                     | Delphin Schritt-für-Schritt Anleitung #3 (Post-Processing) (englisch)                                   | Delphin_5_Tutorial_PostProc_1_en.pdf                                                                      | $0.7M$ B | 95  | English         |         |
|                     | Delphin Schritt-für-Schritt Anleitung #3 (Post-Processing) (deutsch)                                    | Delphin_5_Tutorial_PostProc_1_de.pdf                                                                      | 0.7 MB   |     | Deutsch         |         |
|                     | Delphin Schritt-für-Schritt Anleitung #2 (englisch)                                                     | Delphin_5_Tutorial_2_en.pdf                                                                               | 0.6 MB   | 噐   | English         |         |

Abb. 1.1: Bezug der Software über die Website des Instituts für Bauklimatik

### <span id="page-5-0"></span>**1.2 Installation**

Wenn die Software unter Windows installiert wird, erstellt das Installationsprogramm automatisch bei Übernahme der Standardeinstellungen im Startmenü einen Eintrag "IBK/Therakles". Mit Klick auf "Therakles" wird das Programm gestartet, "Therakles Dokumentation" bietet eine Dokumentation des physikalischen Modells als pdf- Datei ([\[Dokumentation 2013\]](#page-44-1)). Alternativ kann unter Windows auch die ZIP Datei verwendet werden. Dafür benötigt man keine Installationsrechte. Für Mac- Nutzer (MacOS X 10.5 und höher) ist das Programm einschließlich Dokumentation in der dmg-Datei enthalten.

Die Software benötigt etwa einen Datenspeicher von 25 MB im Installationsordner. Für Projekt- und Ausgabedateien sind je nach Anzahl der Bauteile, Nutzungseigenschaften etc. ca. 5-10 MB je Projekt vorzusehen.

## <span id="page-5-1"></span>**1.3 Angelegte Programmordner**

Unter Windows (2000, XP) wird das Programm standardmäßig im Ordner **C:\Programme\IBK\Therakles\**

abgelegt. Der Installationsordner enthält die originalen Übersetzungs- und Klimadateien sowie die Bauteil-, Material-, Fenster- und Verschattungsdatenbanken.

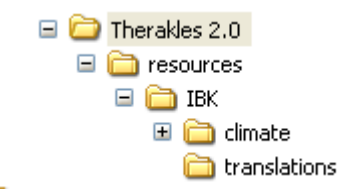

Abb. 1.2: Struktur des Therakles- Installationsordners

Für jeden vorhandenen Klimadatensatz ist im Verzeichnis "climate" ein Ordner hinterlegt in welchem sich eine Beschreibung des Standortes (\*.xml) sowie der Klimadatensatz (\*.ccdx) befindet. Darüber hinaus befinden sich im Verzeichnis [...]Therakles/resources/IBK die vordefinierten Datenbanken für Materialien, Konstruktionen, Fensterkonstruktionen und Sonnenschutzkonstruktionen (db\_ ... .xml). Informationen zur Bearbeitung dieser Dateien sind in der Formatspezifikation enthalten.

# <span id="page-6-0"></span>**2 Eingabebereich**

## <span id="page-6-1"></span>**2.1 Allgemeine Informationen zur Eingabe**

Die Programmoberfläche gliedert sich in drei Teilbereiche, einen oberen Eingabebereich, einen unteren Ergebnis- bzw. Ausgabebereich und eine rechtsseitige Menüleiste. Der obere Bereich enthält alle Reiter für die Definition der Raumeigenschaften. Der untere Bereich enthält sämtliche Reiter für die Ergebnisausgabe- bzw. Ergebnisdarstellung. Das rechtsseitige Hauptmenü enthält die allgemeinen Programmoptionen wie z.B. "Projekt öffnen", die Berechnungsoptionen "Berechnung starten", "Export der Berechnungsergebnisse" und die Datenbankoptionen wie z.B. "Baustoffdatenbank".

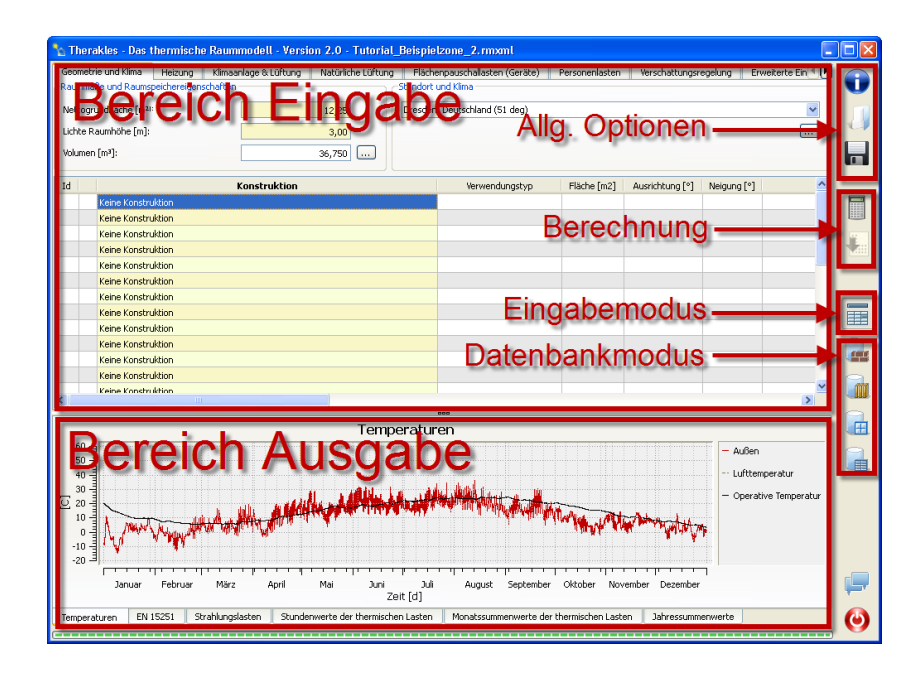

Abb. 2.1: Programmoberfläche Therakles: Gliederung

#### <span id="page-7-0"></span>**2.1.1 Hauptmenüs der Benutzeroberfläche**

Folgende Symbole stehen im rechtsseitigen Hauptmenü zur Auswahl.

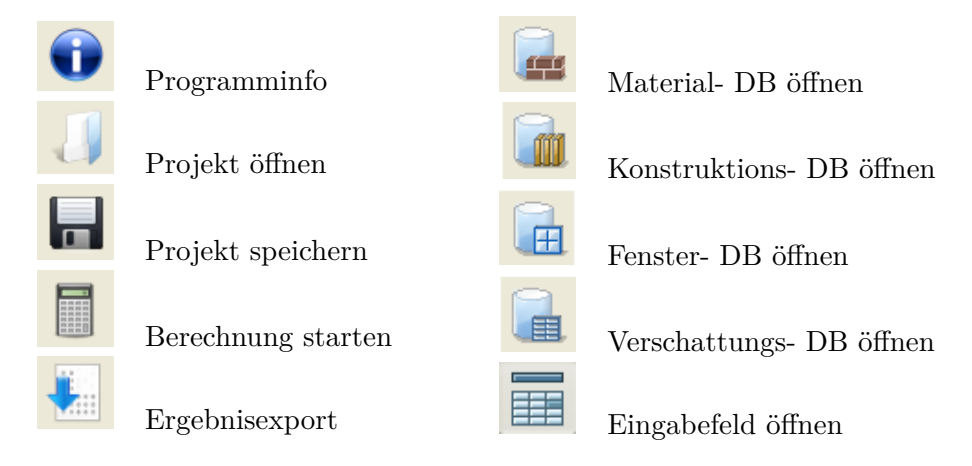

Abb. 2.2: Bedeutung der Felder in der Hauptmenüleiste

Die Projektverwaltungsmenüs "Öffnen" und "Speichern" öffnen ein separates Fenster in welchem Dateiablageordner und Dateiname angegeben werden.

Die Datenbankverwaltungsmenüs "Konstruktionen", "Bauteile", "Fenster" und "Verschattungssysteme" wechseln in den Datenbankbereich und öffnen kein eigenes Editierfenster. Zur Ein- und Ausgabeoberfläche des Programms gelangt man durch nochmaliges Anklicken des entsprechenden Datenbanksymbols oder des Eingabemodussymbols

Einige der oben genannten Hauptmenüs stehen auch als Shortcuts zur Verfügung. Diese sind:

- $[Strg + S]$  für "Projekt speichern"
- $[Strg + O]$  für "Projekt öffnen"
- [Strg + R] für "Rechnung starten"

#### <span id="page-8-0"></span>**2.1.2 Dateneingabe und Plausibilitätsprüfung**

Die manuellen Eingabefelder akzeptieren ausschließlich numerische Werte mit dem Dezimaltrennzeichen "." (Punkt) und dem 1000er- Trennzeichen "," (Komma).

Felder, in denen manuell Daten eingegeben werden müssen, sind gelb hinterlegt. Weiß hinterlegte Felder enthalten automatisch generierte Werte oder Auswahlfelder.

Während der Dateneingabe findet eine Plausibilitätsprüfung statt. Ungültige Werteingaben werden rot hinterlegt. In diesem Fall wurde beispielsweise die Eingabe vergessen (z.B. kein Raumvolumen angegeben), der Wertebereich unzulässig gewählt (z.B. negative Werte oder nicht-numerische Werte) oder das falsche Dezimaltrennzeichen eingegeben.

Ungültige Datenbankeinträge werden mit einem Sperrsymbol gekennzeichnet, gültige mit einem grünen Häkchen. Ungültige Datenbankeinträge können bei Konstruktionen beispielsweise daraus resultieren, dass enthaltene Materialien gelöscht oder verändert wurden oder Eingabefehler bei der Erstellung des Datenbankeintrags gemacht wurden.

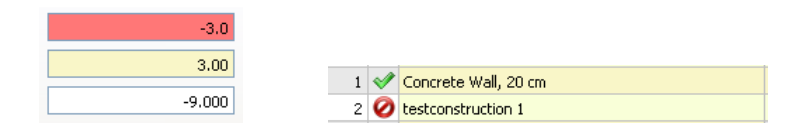

Abb. 2.3: Plausibilitätsprüfung der Eingabe: links: Prüfung numerischer Eingabewerte:  $rot =$  falsch, gelb = korrekt, weiß = keine Eingabe erforderlich, rechts: Prüfung von Datenbankeinträgen: grünes Häkchen = korrekt, Sperrsymbol = ungültig

Das Symbol kennzeichnet Bereiche mit erweiterten Einstellungsmöglichkeiten. Nach einem Klick auf das Symbol werden die zusätzlichen Felder angezeigt, bzw. wieder verborgen. Eingegebene Werte werden auch beim Verbergen der Zusatzoptionen beibehalten und in der Berechnung berücksichtigt. Es ist daher praktikabler die veränderten Einstellungen sichtbar zu lassen.

## <span id="page-9-2"></span><span id="page-9-0"></span>**2.2 Geometrie und Klima**

Unter diesem Reiter werden die Raummaße, die Speichereigenschaften, die Standorteigenschaften und sämtliche Bauteile, welche die zu berechnende thermische Zone begrenzen, definiert.

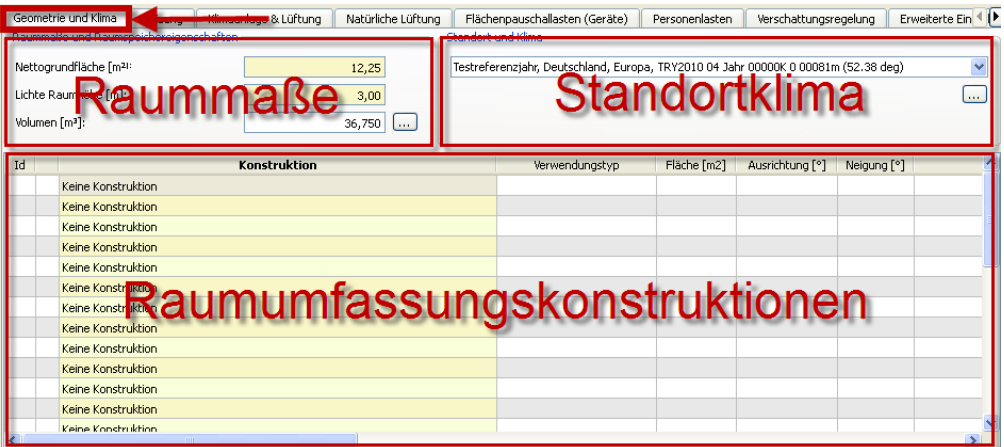

Abb. 2.4: Eingabebereich, Reiter "Geometrie und Standortklima"

#### <span id="page-9-1"></span>**2.2.1 Raummaße und Speichereigenschaften**

In diesem Bereich werden Angaben zu den Rauminnenmaßen (Luftvolumen) und der zusätzlichen Speicherfähigkeit gemacht.

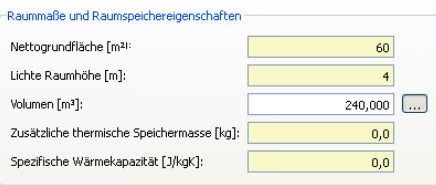

Abb. 2.5: Eingabebereich: Geometrie und Klima > Raummaße und -speichereigenschaften

Die *Fläche* beschreibt die Nettogrundfläche eines Raumes, d.h. die nach Innenmaßen ermittelte Grundfläche in der Einheit "m2". Die *Raumhöhe* beschreibt die lichte Raumhöhe in der Einheit "m". Gibt es Höhenversprünge im Raum, so ist als lichte Raumhöhe die über die Flächen gemittelte Raumhöhe anzusetzen. Aus Raumhöhe und -fläche wird automatisch das Netto- bzw. *Luftvolumen* des Raumes in der Einheit "m3" berechnet.

<span id="page-10-1"></span>Das Luftvolumen ist ausschließlich maßgebend für die Ermittlung der Lüftungswärmelasten, da diese in Volumeneinheiten pro Stunde (" $\frac{1}{h}$ ") anzugeben sind. Angaben zur mechanischen Lüftung werden raumvolumenunabhängig in " $\frac{m^3}{h}$ " angegeben. Die Raumfläche stellt den Bezugswert für die flächenbezogenen Wärmelasten dar. Außerdem werden aus Gründen der Vergleichbarkeit die Kennwerte der Jahresbilanz auf diese Flächeneinheit bezogen  $[W/m^2]$ .

Hinter dem Eingabefeld des Volumens befindet sich ein Button für erweiterte Einstellungsmöglichkeiten des Raumspeicherverhaltens . Dort können eine zusätzliche absolute Speichermasse in "kg" und die dazugehörige spezifische Speicherfähigkeit dieses Terms in " $\frac{J}{kgK}$ " angegeben werden. Als zusätzliche Speichermassen sind Einbauten mit nennenswerter Speicherkapazität anzugeben, z.B. Möbelstücke. Hierbei ist zu beachten, dass es sich um die Speichermassen handelt, welche dem Raum zeitunabhängig, d.h. sofort zur Verfügung stehen. Für realistische Berechnungen sollten daher nur oberflächennahe Schichten in der Massenberechnung berücksichtigt werden.

#### <span id="page-10-0"></span>**2.2.2 Standort und Klima**

Die Auswahl des Standortes erfolgt über die Angabe des Klimadatensatzes. Für die in der Auswahlbox enthaltenen Standorte sind jeweils eine Klimadatei im ccdx- Format, welche die stündlichen Klimadaten eines Jahres (Temperatur, Diffusstrahlung, Direktstrahlung) enthält, sowie eine Beschreibungsdatei im xml- Format mit den Standorteigenschaften (Ort, Längengrad, Breitengrad, Höhenlage, Starttag und Dauer der Sommerperiode) hinterlegt. Die Dateien werden bei der Installation der Software im Programmordner ...\Therakles\resources\IBK\... gespeichert. Eine nähere Erläuterung dieser Dateien sowie eine Anleitung zur Erstellung eigener Klimadatensätze enthält das Referenzhandbuch.

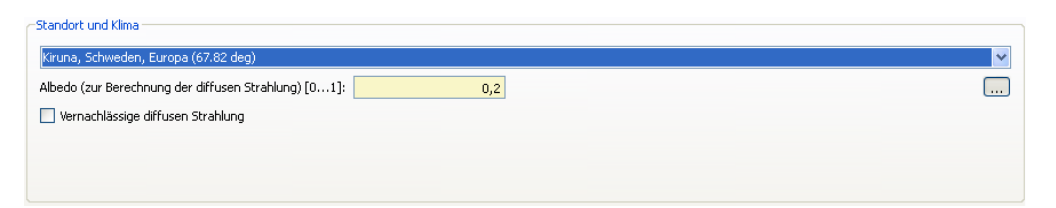

Abb. 2.6: Eingabebereich: Geometrie und Klima > Standort und Klima

Einen weiteren Einflussfaktor für die Berechnung der Diffusstrahlung stellt die Albedo , d.h. der vom Untergrund reflektierte Anteil der Diffusstrahlung dar. Dieser Wert sollte etwa im Bereich 0.4 (helle sandige Untergründe) bis 0.1 (dunkle asphaltierte Flächen) liegen.

<span id="page-11-1"></span>Die erweiterte Einstellungsmöglichkeit des Albedos erlaubt einen Ausschluss der Diffusstrahlungsberechnung . Das ist beispielsweise sinnvoll, wenn der Anteil der Diffus- bzw. Direktstrahlung an der solaren Gesamtstrahlungslast des Raumes abgeschätzt werden soll. Für realistische Berechnungen sollte dieses Auswahlfeld deaktiviert bleiben.

#### <span id="page-11-0"></span>**2.2.3 Raumumschließungsflächen**

In diesem Eingabebereich werden sämtliche Flächen aufgeführt, welche das Raumvolumen zu anderen thermischen Zonen begrenzen.

Mit einem Doppelklick auf eines der gelb hinterlegten Felder in der Spalte "*Konstruktion*" und die Auswahl eines *Bauteiltyps* aus dem erscheinenden Listenfeld, wird ein Bauteil erzeugt. Die dort angezeigten Konstruktionen werden im Bauteil- Datenbankbereich erstellt oder geändert.

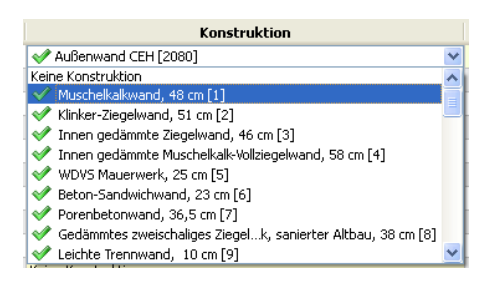

#### Abb. 2.7: Eingabebereich: Anlegen einer Konstruktion durch Doppelclick auf das Konstruktionsfeld

In den folgenden Spalten sind für dieses Bauteil der Typ, die Fläche, die Ausrichtung, der Neigungswinkel sowie die Fensterkonstruktion jeweils mit Typ, Fläche und Verschattungskonstruktion zu spezifizieren. Wird der Bauteiltyp zu "keine Konstruktion" geändert, so gehen alle für dieses Bauteil eingetragenen Einstellungen verloren. Zum zwischenzeitlichen Ausblenden einer Konstruktion ist diese Variante nicht zu empfehlen. Es könnte alternativ ein sehr geringer Flächenwert eingesetzt werden.

| Konstruktion          | Verwendungstvo             | Fläche [m2] | Ausrichtung [°] Neigung [°] |               | Fenstertyp                                   | Fensterfläche [m2] | Verschattung                                          |
|-----------------------|----------------------------|-------------|-----------------------------|---------------|----------------------------------------------|--------------------|-------------------------------------------------------|
| Fußbodenkonstruktion  | Innere Konstruktion (Innen | 12,25       |                             |               |                                              |                    |                                                       |
| Außenwand             | Äußere Konstruktion (Wand  |             | 10.50 180 - Süd             | 90 - vertikal | Kein Fenster                                 |                    |                                                       |
| Außenwand             | Äußere Konstruktion (Wand  |             | 10.50 270 - West            | 90 - vertikal | ← Fenster Doppelverglasur                    |                    | 3,75 Jalousien und Stoffe geringer Transparenz, außen |
| Innerwand             | Innere Konstruktion (Innen | 10,50       |                             |               | Absorption 2078) [4] A                       |                    |                                                       |
| Innerwand             | Innere Konstruktion (Innen | 10,50       |                             |               | Absorption 2078) [5]                         |                    |                                                       |
| Deckenkonstruktion    | Innere Konstruktion (Innen | 12.25       |                             |               | Absorption 2078) [6]<br>Oreifachve 2078) [7] |                    |                                                       |
| Keine Konstruktion    |                            |             |                             |               | Oreifachvewertig [8]                         |                    |                                                       |
| Keine Konstruktion    |                            |             |                             |               | Doppelver 2078) [9]                          |                    |                                                       |
| Keine Konstruktion    |                            |             |                             |               | Doppelverhutz [10]                           |                    |                                                       |
| Keine Konstruktion    |                            |             |                             |               | Einfachve078) [11]                           |                    |                                                       |
| Keine Konstruktion    |                            |             |                             |               | Fenster Dng [2054]                           |                    |                                                       |
| Keine Konstruktion    |                            |             |                             |               |                                              |                    |                                                       |
| Maine Manaker Johnson |                            |             |                             |               |                                              |                    |                                                       |

Abb. 2.8: Eingabebereich: Spaltenübersicht Konstruktionsbereich

<span id="page-12-0"></span>Als *Verwendungstyp* eines Bauteils kommen drei Varianten in Frage, 1. Äußere Konstruktion, 2. Innere Konstruktion und 3. Innere Konstruktion zu abweichend temperierter Zone.

| Verwendungstyp                                            |  |
|-----------------------------------------------------------|--|
| Konstruktion zu angrenzender, konstant temperierter Zone  |  |
| Äußere Konstruktion (Wand/Dach)                           |  |
| Innere Konstruktion (Innenwand, Fußboden)                 |  |
| Konstruktion zu angrenzender, konstant temperierter Zone- |  |

Abb. 2.9: Eingabebereich: Definition des Verwendungstyps

Der erste Fall betrifft Bauteile welche auf der raumabgewandten Seite an die Außenluft grenzen und der Solarstrahlung ausgesetzt sind. In diesem Fall sind Fläche, Ausrichtung, Neigung, evtl. Fensterkonstruktionen einschließlich Verschattung, Absorptionsgrad und beidseitige Übergangswiderstände anzugeben.

Fall 2 entspricht Bauteilen welche zu ähnlich genutzten, d.h. ähnlich temperierten Zonen angrenzen. Über derartige Bauteile gelangen keine Wärmeeinträge oder -verluste in die thermische Zone (Raum). Sie wirken lediglich über ihre Speicherfähigkeit. Für derartige Konstruktionen sind in den nachfolgenden Spalten lediglich Fläche und innenseitiger Übergangswiderstand anzugeben.

Im Gegensatz dazu wird im Fall 3 für Bauteile zu anders temperierten Zonen der Wärmetransport für den vollständigen Wandquerschnitt berechnet. In diesem Fall ist die Temperatur in der angrenzenden Zone anzugeben. Diese kann ausschließlich als zeitkonstanter Wert definiert werden. In den nachfolgenden Spalten sind für diese Bauteile Angaben über die Bauteilfläche, beidseitigen Übergangswiderstände und die Temperatur in der angrenzenden Zone zu machen.

Als *Fläche* ist die Nettofläche, d.h. die nach Innenmaßen ermittelte Fläche in "m2" anzugeben. Die Bauteilfläche schließt die Fensterflächen ein. Daher kann die jeweilige Fensterfläche nicht die Bauteilfläche überschreiten. Wird dem Bauteil eine Fläche = 0.0 m2 zugewiesen, so ist die erstellte Konstruktion ungültig und es erscheint ein Sperrsymbol zwischen den Spalten "ID" und "Konstruktion".

Im Eingabefeld Orientierung kann entweder eine der zur Verfügung stehenden Haupthimmelsrichtungen gewählt oder ein numerischer Wert (Wertebereich 0.0 bis 360.0°) eingegeben werden. In diesem Fall wird der angegebene Wert automatisch einer Nebenhimmelsrichtung (z.B. Nord-Ost) zugewiesen. Die Berechnung erfolgt dennoch mit dem numerischen Wert. Die Winkelangaben sind ausgehend von der Himmelsrichtung Nord (0°C) im Uhrzeigersinn definiert. Damit entspricht beispielsweise ein Winkel von 90° der Himmelsrichtung "Ost".

Die Auswahl zwischen den Vorgabewerten und der numerischen Eingabe besteht auch für den *Neigungswinkel* einer Konstruktion. Dieser beschreibt den Winkel, welcher sich <span id="page-13-0"></span>zwischen der Bauteilnormalen und dem Standhorizont des Gebäudes öffnet. Vertikale Außenwände weisen beispielsweise einen Neigungswinkel von 90° auf. Der Wertebereich beläuft sich auf 0° (z.B. Flachdächer) bis 180° (z.B. Unterseite von auskragenden Raumbereichen).

*Fenster* werden analog zu den Bauteilen mit einem Doppelklick auf das Feld der Spalte "Fensterkonstruktionen" erzeugt. Sie werden in Ausrichtung und Standwinkel dem davor aufgeführten Bauteil zugeordnet. Ihre Fläche wird von der Bauteilfläche abgezogen und darf daher nicht größer als diese sein, andernfalls gilt die Konstruktion als ungültig wird entsprechend gekennzeichnet (Sperrsymbol). Auch für vollflächig verglaste Fassaden muss zuerst ein Außenbauteil erzeugt werden. Dessen Fläche entspricht dann der zugeordneten Verglasungsfläche. Jedem Außenbauteil kann ausschließlich eine Fensterkonstruktion und jeder Fensterkonstruktion ausschließlich ein Verschattungstyp zugeordnet werden. Existieren mehrere Fenster- oder Verschattungstypen innerhalb eines Außenbauteils, so ist das Außenbauteil in die entsprechende Anzahl von Teilflächen aufzuteilen, denen dann die verschiedenen Fenster- und Verschattungstypen zugeordnet werden können.

Für jedes Fenster kann eine *Verschattungskonstruktion* angegeben werden. Diese wird über einen mittleren prozentualen Verschattungsgrad als Abminderungsfaktor für die Solarstrahlungseinträge berücksichtigt. Die Definition und Änderung dieser Verschattungstypen erfolgt im Datenbankbereich über das rechtsseitige Verschattungs- DB- Menü.

Für Außenbauteile ist unter anderem der *Absorptionsgrad* der äußeren Bauteilschicht für kurzwellige Solarstrahlung anzugeben. Dieser Wert ist ein Materialkennwert und kann einschlägigen Baustofftabellen entnommen werden. Der Wertebereich liegt zwischen 0.0 bis 1.0 und beträgt für helle, glatte Baustoffe, wie z.B. Metallbleche, ca. 0.2, für dunkle Baustoffe, wie z.B. asphaltierte Flächen, ca. 0.9 und für die rauhe Baustoffe mittlerer Helligkeit, wie z.B. Beton, ca. 0.6.

In den letzten Spalten der Bauteildefiniton ist die Angabe der innenseitigen ("Rüi") und außenseitigen ("Rüe") *Wärmeübergangswiderstände* enthalten. Diese Übergangswiderstände beschreiben den Wärmeübergang vom Festkörper (Bauteil) zum Gas (Luft). Je größer der Übergangswiderstand ist, desto schlechter kann die Wärme übertragen werden. Da der Wärmeübergang vor allem durch große Luftgeschwindigkeiten (konvektiver Übergang) und kühle Umgebungstemperaturen (radiativer Übergang) begünstigt wird, ist er außenseitig niedriger und innenseitig höher. Empfehlungen für Wärmeübergangswiderstände enthalten die EN 6946 sowie EN 13370. Standardmäßig sind demnach für erdberührte Bauteile Berechnungswerte sowie, je nach Richtung des Wärmestroms, für Außenbauteile 0.04 bis 0.08  $\frac{m^2 \text{K}}{W}$  und für Innenbauteile 0.10 bis 0.17  $\frac{m^2 \text{K}}{W}$  anzusetzen. [\[EN 6946\]](#page-45-0)

## <span id="page-14-1"></span><span id="page-14-0"></span>**2.3 Heizungsanlage**

In diesem Bereich wird festgelegt, nach welchem Model die Zone beheizt wird und wie sich der zeitliche Verlauf der Solltemperatur darstellt. Die Reiter "Heizung" gliedert sich in einen linken Bereich für die Definition des Systems (Modellparameter) und einen rechten Bereich für die Definition des Steuerungsprofils (Solltemperatur Heizung).

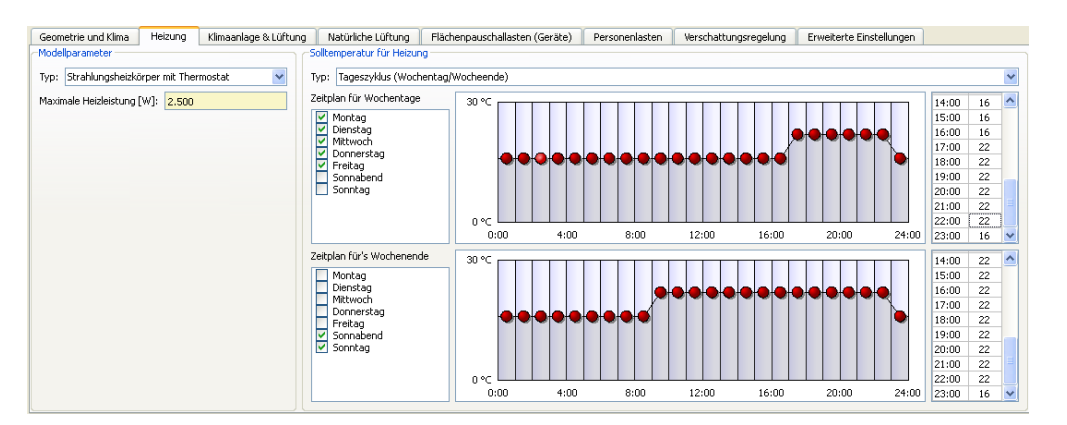

Abb. 2.10: Eingabebereich, Reiter "Heizung"

Die Definition der *Steuerungsprofile* ist im nachfolgenden Abschnitt [2.3.3](#page-16-0) erläutert. Für die Solltemperatur sind die Wertangaben nach [\[DIN 18599\]](#page-45-1) mit ca. 21°C während der Nutzungszeit zu empfehlen. Außerhalb der Nutzungszeit, z.B. während der Nachtstunden, kann eine Absenkung der Heizleistung, d.h. der Solltemperatur, erfolgen. Diese Absenktemperatur ist von der Dauer der Absenkphase und der Speicherfähigkeit der Konstruktion abhängig. Bei gegenwärtigen Bauweisen sind beispielsweise für die Nachtabsenkung über acht Stunden Sollwerte um 16°C üblich.

Das Heizungssystem wird über seine *Maximalleistung*, welche in der Regel der Norm-Heizlast des Raumes entspricht (siehe dazu [\[EN 12831\]](#page-44-3)), sowie die Regelungsart definiert. Als Heizlast- Richtwerte können etwa 50 (Niedrigenergiehausstandard) bis 150 (Altbaustandard) Watt pro m2 Nettogrundfläche angesetzt werden.

Ob die Wärmeabgabe des jeweiligen Heizungssystems vornehmlich zur Erwärmung der Raumumschließungsflächen (Strahlungsheizung) oder zur Erwärmung der Raumluft (Konvektivheizung) führt, kann über den Reiter "Erweiterte Einstellungen" im Feld "Konvektiver Anteil der Nutzungswärmelasten" definiert werden. Für Konvektoren ist der dort einzutragende Wert auf 100% zu setzen, für Radiatoren auf 0%.

Bei den zu Auswahl stehenden Systemvarianten handelt es sich um Heizungssysteme mit einfachem *Regelungsthermostat*. Diese sind mittlerweile obligatorisch da sie im Rahmen

<span id="page-15-2"></span>der EnEV gefordert werden. Die Hauptaufgabe dieser thermostatischen Regelungsventile besteht darin, den Volumenstroms des Heizmittels an den zeitlich veränderbaren Wärmebedarf des Raumes anzupassen. Dadurch wird die Einhaltung der Solltemperatur auch bei veränderten Randbedingungen gewährleistet.

Als Regelungsvarianten sind gegenwärtig eine Proportionalregelung (P- Regelung) sowie eine Proportional- Integral- Differential- Reglung (PID- Regelung) einstellbar.

#### <span id="page-15-0"></span>**2.3.1 Strahlungsheizkörper mit Thermostat (P)**

Dieses Heizungssystem enthält einen *proportionalen Regler*. Im Prinzip besteht diese Regelung in einer Anpassung der Stellgröße (effektive Heizleistung) proportional zur Veränderung der Regelgröße (Differenz der Raumlufttemperatur zu Solltemperatur). Bei diesem idealisierten Heizkörpermodell wird als Stellgröße direkt die Heizleistung angegeben.

Das Charakteristikum dieser Heizungsregelung besteht darin, dass bei einer gegebenen Abweichung zwischen Real- und Solltemperatur immer die gleiche Heizleistung gewährleistet ist. Diese direkte Kopplung kann jedoch zu numerischen Schwierigkeiten führen, weswegen alternativ der PID-Regler zur Verfügung steht. In der Regel sollte jedoch der P-Regler verwendet werden.

#### <span id="page-15-1"></span>**2.3.2 Strahlungsheizkörper mit Thermostat (PID)**

Heizungssysteme mit Proportional Integral Derivative- (PID-) Regelung reagieren nicht nur auf die absolute Abweichung der Regelungsgröße (Raumlufttemperatur) vom Sollwert (Solltemperatur der Raumluft) . Sie berücksichtigen daneben auch den zeitlichen Verlauf. Bei einer idealisierten Heizung führt eine PID-Regelung gegenüber der P-Regelung zu einer Stabilisierung und potentiellen Beschleunigung der numerischen Lösung.

Ein PID- Modell besteht aus drei Regelungsanteilen, einem Proportionalanteil P welcher über den Proportionalitätsfaktor *K<sup>P</sup>* [ *W*  $\frac{W}{K}$  unmittelbar auf die Änderung der Regelabweichung reagiert, einem integralwirkenden Anteil welcher über einen Integralfaktor *K<sup>I</sup>*  $\left[\frac{Ws}{K}\right]$  $\frac{N}{K}$ ] die Dauer der Regelabweichung erfasst und einem Differentialanteil welcher über einen Differentialfaktor  $K_D \left[ \frac{W}{Ks} \right]$  die Änderungsgeschwindigkeit der Regelabweichung berücksichtigt.

$$
Q_{Heizung} = P + I + D
$$

Die enthaltenen Anteile wurden in einen zeitdiskreten PID- Regler überführt. Darin ist *t<sup>B</sup>* das Berechnungszeitintervall.

<span id="page-16-1"></span>
$$
Q_{Heizung} = K_P \cdot \Delta \theta_{soll-ist} + K_I \cdot \sum_{i=0}^{n} (\Delta \theta_{soll-ist})_i \cdot t_B + K_D \cdot \frac{(\Delta \theta_{soll-ist})_n - (\Delta \theta_{soll-ist})_{n-1}}{t_B}
$$

Der PID-Regler sollte in der aktuellen Therakles-Version nur zu Testzwecken und der numerischen Optimierung verwendet werden.

#### <span id="page-16-0"></span>**2.3.3 Steuerungsprofil der Heizung**

Als Steuerungsprofile für die Heizung sind, wie auch für die Lüftung, die Klimatisierung und die Wärmelasten, vier Varianten implementiert. Diese Varianten können jeweils über das Auswahlfeld "Typ" angegeben werden.

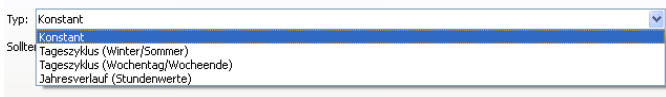

Abb. 2.11: Auswahlfeld für das Steuerungsprofil der Solltemperatur für die Heizung

Zur Auswahl stehen vier verschiedene Profilmodelle, jahreskonstanter Wert (1), Jahreszeittagesprofil (2), Wochentagsprofil (3) und Jahresprofil (4). In jedem Fall beträgt die maximale zeitliche Auflösung der Profile eine Stunde und es kann höchstens ein Jahr abgebildet werden.

Beim *konstanten Profil (1)* wird der angegebene Wert über das Jahr hinweg konstant gehalten und ist unabhängig vom Tagesverlauf, vom Wochentag, Ferien oder anderen Faktoren. Als Typ ist hierfür "Konstant" zu wählen. Im darunter befindlichen Eingabefeld wird der Wert der Heiz- Solltemperatur in °C definiert.

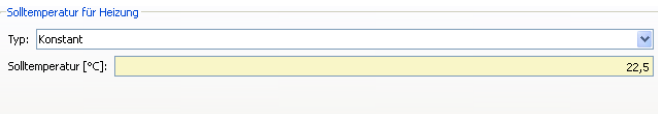

Abb. 2.12: Definition einer jahreskonstanten Solltemperatur für die Beheizung

Die *Tagesprofileinstellung* kann entweder saisonal oder wochentagsabhängig vorgenommen werden. In beiden Fällen werden zwei typische Tagesprofile in 24 Stundenwerten angegeben. Diese Angaben können entweder über die Schieberegler innerhalb der Grafik oder in der rechtsseitigen Tabelle über die Eingabe des Zahlenwertes angepasst werden. Um mehrere Werte gleichzeitig zu ändern, kann ein Zellbereich markiert und der Zielwert eingetragen werden. Das setzt allerdings voraus, dass die Ausgangswerte des markierten Zellbereichs übereinstimmen.

<span id="page-17-0"></span>Für die *Wochentagsprofile (3)* sind Wochentage und Wochenendtage durch den Nutzer definierbar. In den Standardeinstellungen sind Samstag und Sonntag als Wochenendtage vorgegeben.

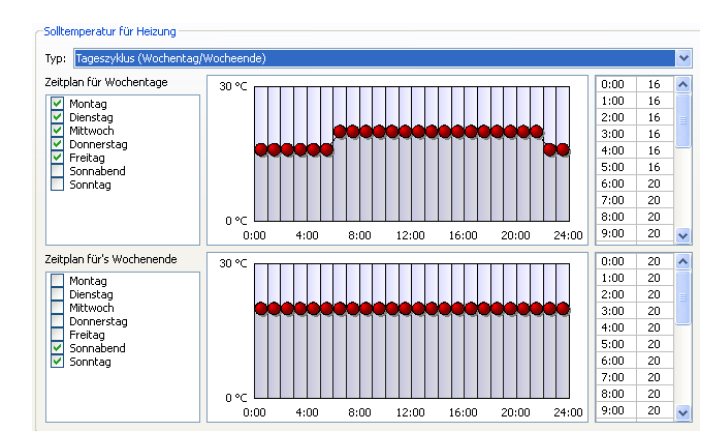

Abb. 2.13: Definition eines wochentagsabhängigen Tagesprofils für die Beheizung

Für die *Sommer- und Wintertagesprofile (2)* können die Starttage festgelegt werden. In der Standardeinstellung beginnt der Winter am Tag 273 (30.September) und der Sommer am Tag 90 (31.März).

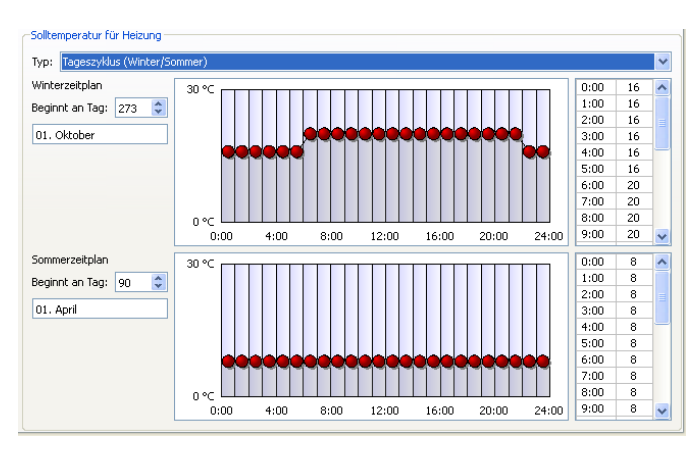

Abb. 2.14: Definition eines wochentagsabhängigen Tagesprofils für die Beheizung

Das *Jahresprofil (4)* wird aus dem Zwischenspeicher gefüllt. Zu diesem Zweck können die Werte in einem Tabellenkalkulationsprogramm oder Texteditor im Format <Zeit in Tagen> \t <Zieltemperatur> als Dezimalwerte erstellt und über die Tastenkombination "Strg" und "C" bzw. über die Editorfunktion "Kopieren" in den Zwischenspeicher

übertragen werden (\t bedeutet hier ein Tabulatorzeichen). Sie sind anschließend über den Button "Einfügen" bzw. die Tastenkombination "Strg" und "V" in das Eingabefeld übertragbar.

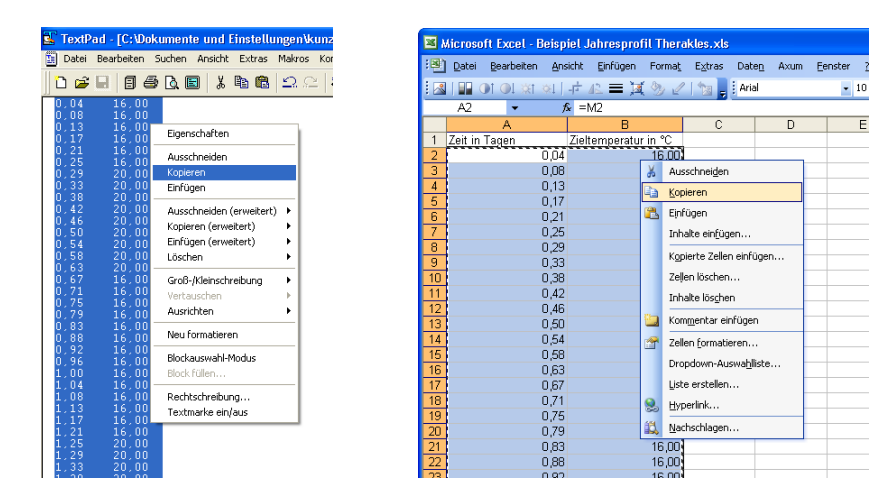

Abb. 2.15: Varianten zur Erzeugung der Jahresprofildaten - Übernahme der Daten aus Texteditor (links) oder TK- Software (rechts)

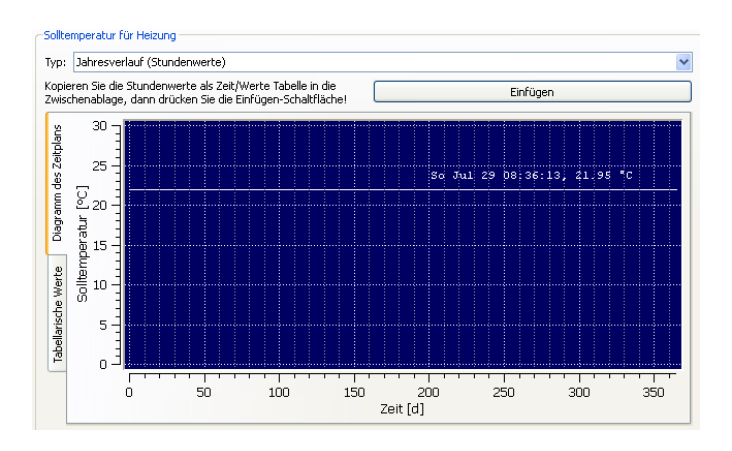

Abb. 2.16: Definition eines Jahresprofils für die Beheizung

Die Eingabe akzeptiert höchstens 8760 Werte, d.h. es kann ein vollständiges Jahresprofil in Stundenwerten importiert werden. Befinden sich mehr Werte im Zwischenspeicher, werden die übrigen Werte ignoriert. Werden weniger Werte eingefügt, so gilt der letzte Wert bis zum Jahresende.

### <span id="page-19-2"></span><span id="page-19-0"></span>**2.4 Klimaanlage und Lüftung**

Zur Festlegung einer Raumluftkonditionierung sind drei Modelle verfügbar, eine *einfache Klimaanlage* (1), eine *mechanische Lüftung* (2) sowie eine *förderstromgeregelte Klimaanlage* (3). Das entsprechende Modell wird im Oberflächenbereich "Modelleigenschaften" im Auswahlfeld "Typ" definiert.

Je nach gewähltem Modell erscheinen unter dem Auswahlfeld "Typ" weitere Eingabefelder und es ist im rechtsseitigen Bereich das Zeitprofil für den maßgebenden Kennwert (Solltemperatur oder Luftförderstrom) einzutragen. Die Angabe dieser Profile ist identisch mit der Angabe der Heizsolltemperaturen (siehe Abschnitt [2.3.3\)](#page-16-0). Es ist lediglich zu beachten dass für die Lüftungsanlage keine Solltempertur sondern ein Förderstrom anzugeben ist.

#### <span id="page-19-1"></span>**2.4.1 Einfache Klimaanlage**

Zur Festlegung einer *einfachen Kühlanlage* werden analog zur Heizungsanlage eine maximale Kühllast sowie die Solltemperatur (konstanter Wert, Sommer- und Winterprofil, Wochentagsprofil oder Jahresprofil, siehe Abschnitt [2.3.3\)](#page-16-0) angegeben. Als Solltemperatur empfiehlt die [\[DIN 18599\]](#page-45-1) für die meisten Nutzungstypen 26°C. Diese Temperatur kann, ähnlich der Nachtabsenkung für die Heizung, außerhalb der Nutzungszeit auf einen Absenkwert gesetzt werden. Dieser ist im Gegensatz zum Heizungs- Absetzwert, höher zu wählen als die Solltemperatur.

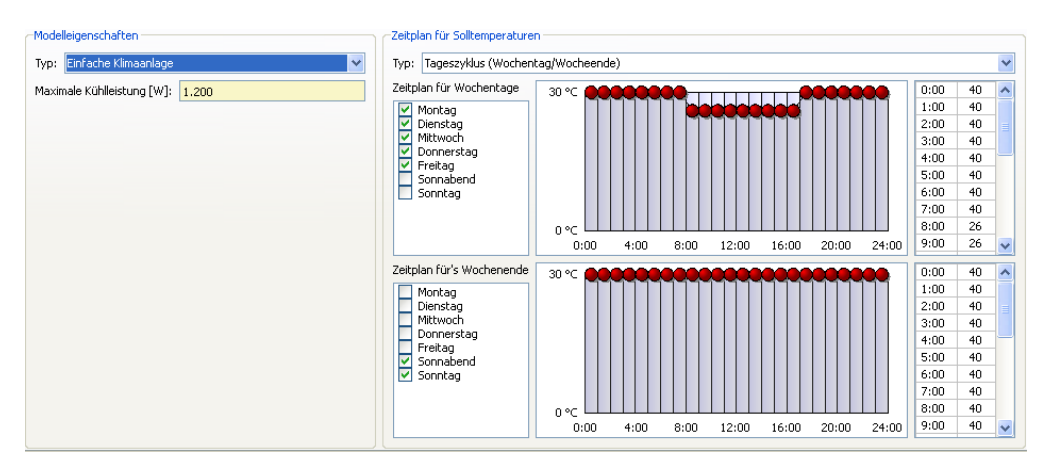

Abb. 2.17: Definition eines einfachen Klimaanlagenmodells

Bei der einfachen Kühlanlage handelt es sich, ebenso wie bei der Heizung um ein P-Regelungsmodell. Die Kühllast  $Q_{K\ddot{u}hlung}$  ist dementsprechend proportional zur Differenz

<span id="page-20-1"></span>zwischen Soll- und Realtemperatur *θsoll* − *θist*. Diese Proportionalität wird über den Proportionalitätsfaktor *K<sup>P</sup>* angegeben:

$$
Q_{K\ddot{u}hllung} = K_P \cdot \Delta\theta_{soll-ist} = K_P \cdot (\theta_{soll} - \theta_{ist})
$$
 [W]

Die Kühllast ist stark von den Raumeigenschaften und insbesondere den Fensterflächen abhängig. Eine Berechnungsmethode enthält die [\[VDI 2078\]](#page-44-4). Die maximale Kühllast sollte für normale Räume unter  $50 \,\mathrm{W/m^2}$  und für Räume mit hohen inneren Lasten unter  $100 \text{ W/m}^2$  liegen.

#### <span id="page-20-0"></span>**2.4.2 Mechanische Lüftung**

Für die *mechanische Lüftungsanlage* werden grunsätzlich drei Werte angegeben, der Luftförderstrom in  $\frac{m^3}{h}$ , die Wärmerückgewinnungseffizienz sowie die Temperatur ab welcher eine Wärmerückgewinnung ausgeschlossen ist. Der Luftförderstrom kann als konstanter Wert, als typisches saisonales oder wochentagsabhängiges Tagesprofil oder als Jahresprofil definiert werden (siehe Abschnitt [2.3.3\)](#page-16-0). Wärmerückgewinnungseffizienz und -grenztemperatur sind konstante Werte.

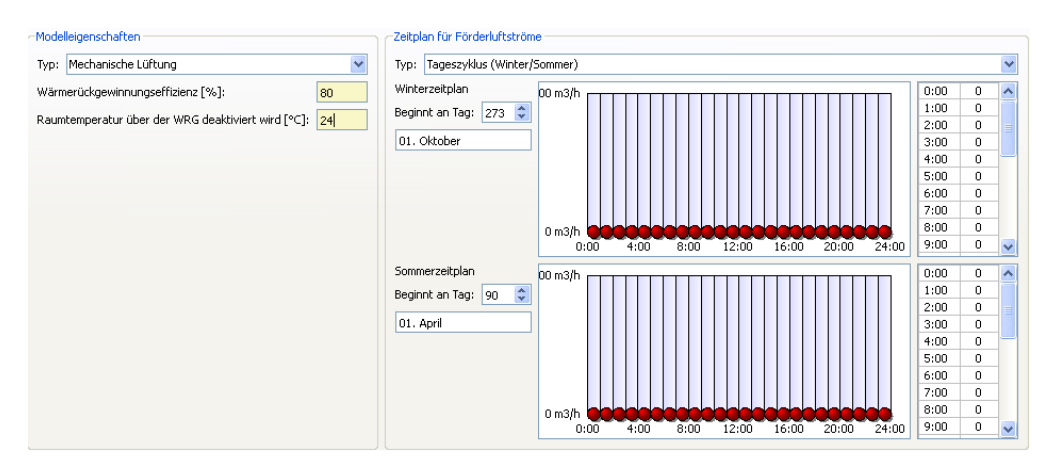

Abb. 2.18: Definition eines Modells für die mechanische Belüftung

Der erforderliche Förderstrom einer Mechanischen Lüftungsanlage richtet sich gemäß [\[DIN 13799\]](#page-45-2) für Nichtwohngebäude nach der Gebäudekategorie und dem Zweck der Lüftung. Letzterer kann der erforderliche hygienische Mindestluftwechsel (Abführung von CO2) sowie der zur Wärme-, Feuchte-, Geruchsstoff- oder Schadstoffabführung notwendige Luftwechsel sein. Die genannte Norm definiert den personenbezogenen Luftwechsel mit 10 bis 40 l/sekPers. Bestimmungen für Wohngebäude enthält zudem die [\[DIN 1946-6\]](#page-45-3). Die Mindestvolumenströme betragen demnach für kleinere Wohneinheiten 0.5 bis 2 m<sup>3</sup>/hm<sup>2</sup>.

<span id="page-21-1"></span>Ist keine Wärmerückgewinnungsanlage installiert, so sollte als Effizienz der Wert 0.0% angegeben werden. Ist eine Wärmerückgewinnungsanlage vorhanden, so ist die so genannte Rückwärmzahl abhängig vom installierten System. Ein einfacher Platten- Wärmetauscher erreicht Rückwärmzahlen bzw. Effizienzen zwischen 40 und 80%. [VDI 2071]

#### <span id="page-21-0"></span>**2.4.3 Förderstromgeregelte Klimaanlage**

Die *förderstromgeregelte Klimaanlage* wird über drei Kennwerte definiert, die Solltemperatur der Raumluft (konstanter Wert, Sommer- und Winterprofil, Wochentagsprofil oder Jahresprofil, siehe Abschnitt [2.3.3\)](#page-16-0), die Temperatur der Zuluft und den maximalen Förderstrom.

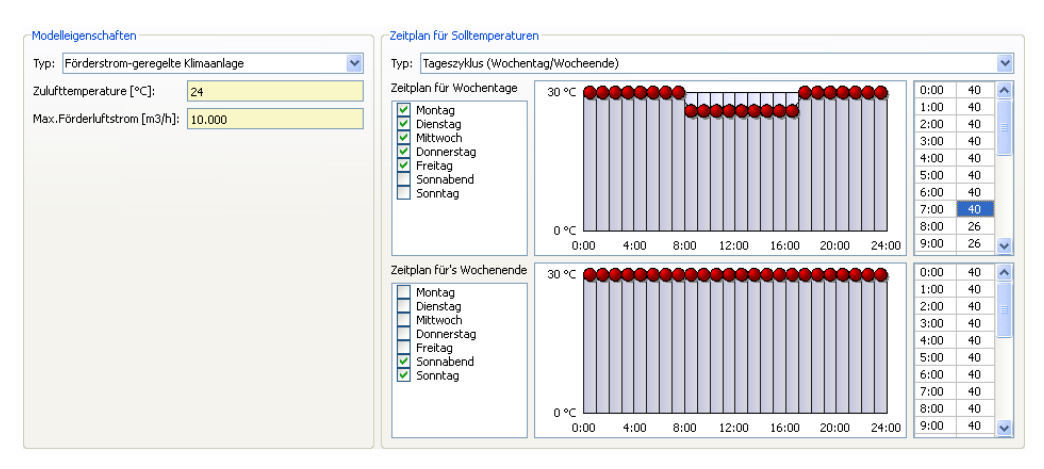

Abb. 2.19: Definition eines förderstromgeregelten Klimaanlagenmodells

In diesem Klimaanlagenmodell wird die zeitabhängige Kühlleistung indirekt über die Anpassung des Förderstroms der Zuluft geregelt. Die Zuluft weist, im Gegensatz zur einfachen Kühlanlage, eine konstante Temperatur auf.

## <span id="page-22-0"></span>**2.5 Natürliche Lüftung**

Die natürliche Lüftung ist zumindest in Form der Infiltration (Lüftung durch Gebäude-, Tür- und Fensterfugen) in jedem Bauwerk vorhanden. Zur Infiltration kommt in Gebäuden ohne Lüftungs- bzw. Klimaanlagen die Fensterlüftung hinzu. Diese ist stark von den Druckverhältnissen am Gebäude (Windverhältnisse) sowie den Fensterkonstruktionen und dem Nutzerverhalten abhängig. Eine exakte Ermittlung wäre sehr aufwendig. Daher können konstante Werte angesetzt werden, welche sich in Anlehung an die Bemessung mechanischer Lüftungsanlagen an den Sollwerten orientieren. Derartige Richtwerte enthält die [\[DIN 18599\]](#page-45-1) mit Mindestaußenluftvolumenströmen von 20 bis 60  $\frac{m^3}{hPers}$ .

Die Definition der natürlichen Lüftung erfolgt in Therakles ausschließlich über die Angabe der Luftwechselraten. Auch hierfür stehen die Varianten Einzelkennwert, Sommer- und Winterprofil, Wochentagsprofil oder Jahresprofil (siehe Abschnitt [2.3.3\)](#page-16-0) zur Auswahl.

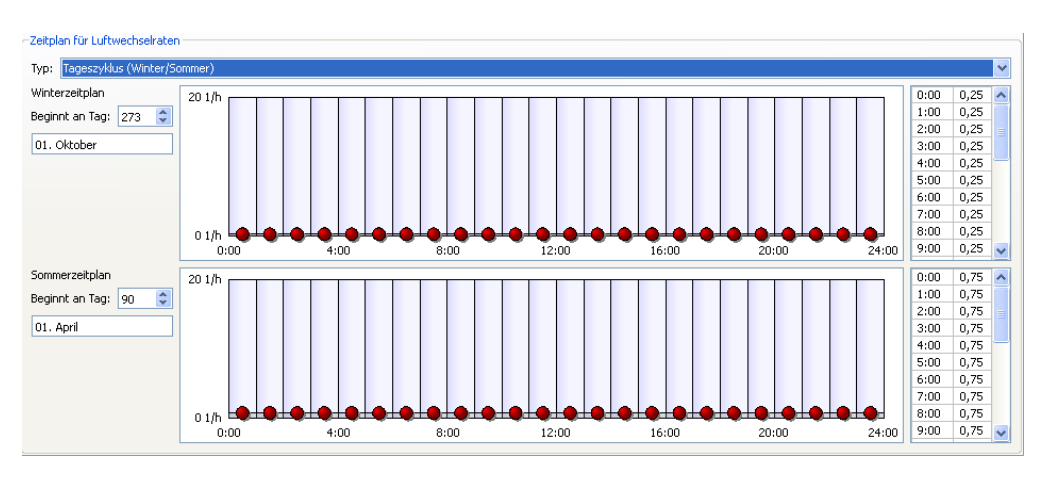

Abb. 2.20: Definition der natürlichen Belüftung

### <span id="page-23-1"></span><span id="page-23-0"></span>**2.6 Flächenpauschallasten**

Therakles unterscheidet zwischen *Flächenpauschallasten* und Personenwärmelasten. Über die Flächenpauschallasten können beispielsweise die Wärmelast durch Beleuchtung sowie die Wärmelast durch wärmeabgebende technische und elektronische Geräte erfasst werden. Richtwerte für diese Flächenlasten enthält ebenfalls [\[DIN 18599\]](#page-45-1). Demnach liegen die Gerätelasten in den meisten Fällen zwischen 2 und 8 W/m2.

Als Zeitprofile für die Flächenpauschallasten kann ebenfalls zwischen Einzelkennwert, Sommer- und Winterprofil, Wochentagsprofil oder Jahresprofil (siehe Abschnitt [2.3.3\)](#page-16-0) gewählt werden.

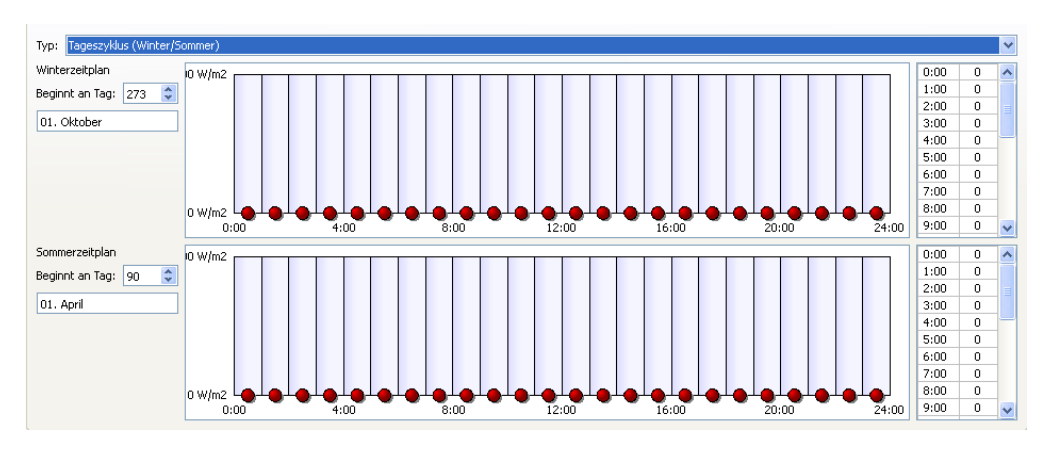

Abb. 2.21: Definition der Flächenpauschallasten

Die Flächenpauschallast gibt die Summe aller ausstattungsbedingten Wärmeabgabe geteilt durch die Nutzfläche der thermischen Zone an. In den meisten Fällen entspricht die Wärmeabgabe nahezu der Anschlussleistung dieser Geräte, Maschinen etc. Als Nutzfläche wird die Grundfläche des Raumes (Reiter "Geometrie und Klima") angenommen.

### <span id="page-24-1"></span><span id="page-24-0"></span>**2.7 Personenlasten**

Der Reiter "Personenlasten" enthält die *personenabhängigen Wärmelasten*. Diese stellen das Produkt aus der zeitabhängigen Nutzeranzahl und der personenbezogenen Wärmeabgabe dar.

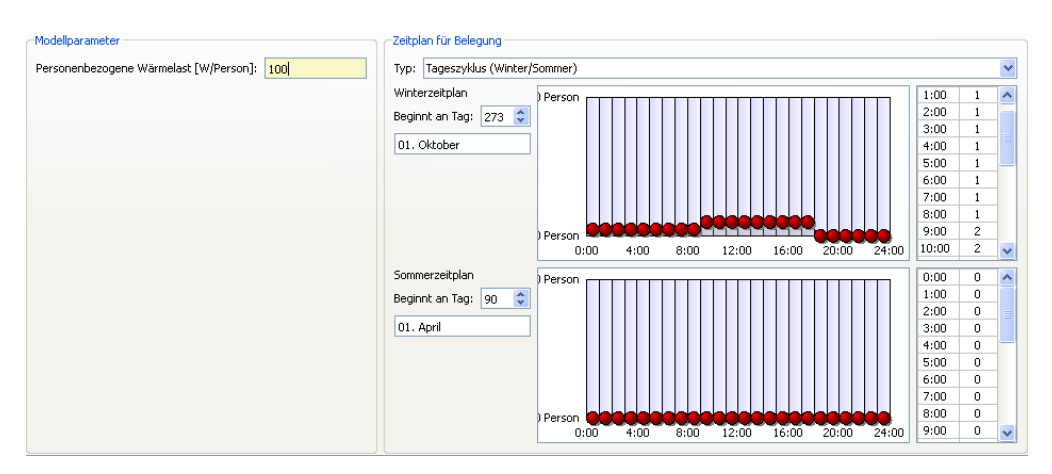

Abb. 2.22: Definition der personenbedingten Wärmelasten

Das Zeitprofil der Nutzeranwesenheit wird als Anzahl der Personen pro Stunde angegeben und entweder als Einzelkennwert, Sommer- und Winterprofil, Wochentagsprofil oder Jahresprofil (siehe Abschnitt [2.3.3\)](#page-16-0) definiert. Die angegebenen Zeitprofile geben nicht nur die zeitliche Verteilung der Wärmelasten an, sie sind auch für die Bewertung nach DIN 15251 (Nutzzeitbezug) maßgebend.

Die personenabhängige Wärmeemission richtet sich nach der Aktivität der Nutzer und beträgt im Minimum (Grundumsatz) ca. 70 bis 80 $\frac{W}{Pers}$ . Es ist hierbei zu beachten dass es sich nicht um die Gesamtwärmeabgabe einer Person, sondern die sensible, d.h. fühlbar bzw. trockene, Wärmeabgabe handelt. Richtwerte hierfür enthalten abermals die Nutzungsprofile der [\[DIN 18599\]](#page-45-1). Die Lasten liegen demnach zwischen 60 (sitzender Schüler) und 125  $\frac{W}{Pers}$  (Sportler).

#### <span id="page-25-1"></span><span id="page-25-0"></span>**2.8 Verschattungssregelung**

Der Verschattungsgrad des Sonnenschutzes ist in Therakles bereits für jede Fensterkonstruktion im Bereich "Geometrie und Klima" festgelegt. Für den Fall einer geregelten Verschattung entspricht der dort über das Sonnenschutzsystem angegebene Verschattungsgrad dem maximal möglichen Verschattungsgrad. Dieser kann über zwei unterschiedliche Varianten zeitabhängig modifiziert werden. Entweder wird er über einen Zeitplan gesteuert, oder er wird in Abhängigkeit von Grenzwerten der Sonneneinstrahlung deaktiviert bzw. aktiviert.

| Typ: | Geregelt (Zeitplan) |  |
|------|---------------------|--|
|      | Konstanti           |  |
|      | Geregelt (Zeitplan) |  |
|      | Intensitätsgeregelt |  |

Abb. 2.23: Modellauswahl für die Sonnenschutzsteuerung

Im Falle einer *zeitplanabhängigen Sonnenschutzsteuerung* wird der Verschattungsgrad des für die Fensterkonstruktion definierten Sonnenschutzgrades mit dem im Zeitplan angegebenen Wert multipliziert. Es muss in diesem Fall mindestens ein Fenster mit dazugehörigem Sonnenschutz angegeben sein. Sind mehrere Fensterkonstruktionen mit unterschiedlichen Sonnenschutzsystemen definiert, so wird der Zeitplan auf alle angewandt. Die Steuerung des Sonnenschutzes kann folglich nur raumweise angegeben werden.

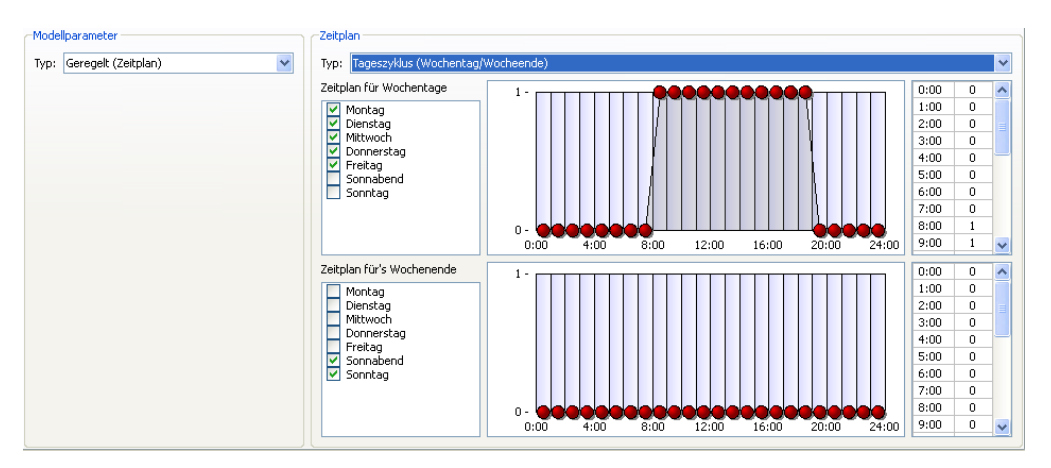

Abb. 2.24: Definition einer zeitplangeregelten Verschattung

Ist der *Sonnenschutz raumweise steuerbar,* so kommt die zweite Variante den praktischen

Verhältnissen am nächsten. Hier wird der Sonnenschutz bei erreichter Maximalstrahlungsintensität vollständig heruntergefahren.

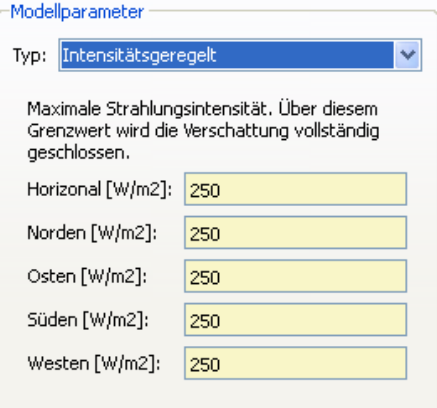

Abb. 2.25: Definition einer intensitätsregelten Verschattung

Der Maximalwert kann je nach Raumnutzung und Standortbedingungen festgelegt werden. Befinden sich Arbeitsplätze im Raum und spielt die Vermeidung von Blendung eine Rolle, so sind niedrigere Werte von ca. 100  $\frac{W}{m^2}$  (Dresden) zu empfehlen.

Kommen zur eigentlichen Steuerung Schutzmechnismen wie Regen- , Frost- oder Windabschaltung hinzu, so muss das Steuerungsprofil extern als Jahresdatensatz erstellt werden und kann dann als zeitabhängiges Jahresprofil eingelesen werden.

### <span id="page-27-1"></span><span id="page-27-0"></span>**2.9 Erweiterte Einstellungen**

Im letzten Reiter des Eingabebereichs sind Optionen für die Berechnungseinstellungen enthalten. Es können unter anderem Angaben zum automatischen Speichern der Ergebnisse, zur Aufteilung der solaren und internen Lasten in einen konvektiven und radiativen Anteil sowie zu zwei Berechnungsbezugswerten getätigt werden.

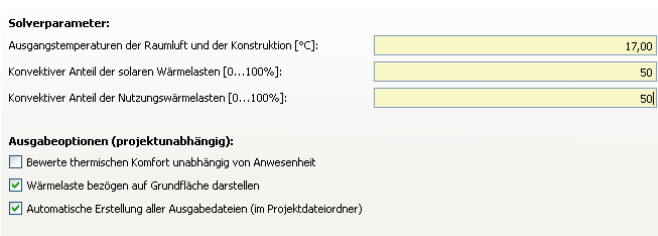

Abb. 2.26: Erweiterte Berechnungsoptionen

Die *Ausgangstemperatur des Raumes* gibt an, welche Temperatur die Raumluft und die Raumumschließungskonstruktionen bei Beginn der Berechnung auweisen. Sie sollte bei mitteleuropäischen Standorten näherungsweise der Solltemperatur für die Beheizung entsprechen, da die Berechnung in diesem Fall in der Heizperiode (01. Januar) beginnt. Der gewählte Wert wirkt sich vornehmlich auf den ersten, bei extremen Werten noch auf den zweiten bis dritten Berechnungstag aus. Die Anfangsphase von zwei bis drei Tagen sollte daher nicht unbedingt in die Auswertung einbezogen werden.

Eine weitere Einstellungsmöglichkeit ist der *konvektive Anteil der Solaren Wärmelasten* durch die Fenster. Der Kehrwert dieses Faktors entspricht dem Anteil der kurzwellige Strahlung (Diffus- und Direktstrahlung), welcher direkt auf die Raumumschließungsbauteile trifft und folglich zu deren Erwärmung führt. Dieser Strahlungsanteil ist unter anderem von den Strahlungsverhältnissen und der Raumgeometrie abhängig und liegt näherungsweise bei 50% des gesamten Strahlungseintrags.

Der *konvektive Anteil der inneren Wärmelasten* beschreibt den gleichen Sachverhalt wie der Konvektivanteil der kurzwelligen Einstrahlung. Hierfür sollte die Erzeugerquelle näher betrachtet werden. Wärmequellen wie Computer geben ihre Wärme fast vollständig konvektiv ab, während beispielsweise Leuchten einen erheblichen Strahlungsanteil aufweisen. Im Zweifelsfall ist auch hierfür eine Anteil von 50% zu empfehlen.

Im unteren Eingabebereich befindet sich die Möglichkeit zum *automatischen Export der Berechnungsergebnisse*. Es wird damit ein automatisches Speichern der Ergebnisse als Textdatei-Datensatz gewählt. Ist diese Einstellung aktiviert, so erschient nach jeder erfolgreich durchgeführten Simulationsrechnung ein Pop- Up- Fenster mit der Benachrichtigung "Speichere Ausgaben". Im Fenster befindet sich die Nachricht "Speichere Ergebnisse

<span id="page-28-0"></span>unter <Pfad>". Der angegebene Pfad kann nicht verändert werden. Er entspricht dem Speicherort der Therakles- Eingabedatei (<Pfad>/Dateiname.rmxml). Unter diesem Pfad befinden sich die *Berechnungsergebnisse* in einem Ordner mit dem Namen der Eingabedatei. Darin ist der Ordner "results" enthalten in welchem die Simulationsergebnisse eingeteilt in "fluxes" (Wärmeströme) und "states" (Zustände) in weiteren Unterordnern zu finden sind. Die Ergebnisse selbst liegen darin als \*.txt - Dateien ab. Sie sind mit herkömmlichen Textverarbeitung- oder Tabellenkalkulationsprogrammen zu öffnen.

Neben den erwähnten Einstellungen sind zwei Einstellungen für Bezugswerte der Berechnung veränderbar. Das erste Feld betrifft die Komfortbewertung nach EN 15251. Die Berechnung der Komforttemperaturen wird laut Norm ausschließlich für die Nutzungszeit durchgeführt. Diese entspricht der für Wärmelasten angegebenen Personenanwesenheitszeit. Ist keine Nutzungszeit angegeben, so wird die Komfortbewertung für die gesamte Jahresphase durchgeführt. Wird das Auswahlfeld zur *anwesenheitsabhängigen Komfortbewertung* deaktiviert, so wird ebenfalls das gesamte Jahr bewertet.

Der zweite Bezugswert für die Ausgabe der Berechnungsergebnisse ist die Nutzfläche bzw. Grundfläche des Raumes. Die Wärmeströme und Energiebilanzen werden im Ausgabebereich standardmäßig auf die Nutzfläche bezogen. Das erleichtert den Vergleich unterschiedlicher Räume. Ist das Feld "Wärmelasten bezogen auf ihre Grundfläche darstellen" deaktiviert, so werden die Auswertungskennwerte nicht mehr flächenbezogen sondern absolut abgegeben.

## <span id="page-29-1"></span><span id="page-29-0"></span>**2.10 Baustoffdatenbank**

Im Baustoffdatenbankbereich können Materialien angelegt, bearbeitet oder gelöscht werden. Die Bauteildatenbank greift auf die hier aufgeführten Materialien zu.

Alle voreingestellten Materialien sind in der Datenbankdatei "db\_materials.xml" im Programmordner ".../Therakles/resources/IBK/" als Einträge aufgeführt. Neu erstellte Materialen werden nicht in der Programmdatenbank hinterlegt sondern in der jeweiligen Projektdatei gespeichert. Für oft verwendete Materialien oder andere Datenbankeinträge ist daher die Erweiterung der xml- Datei zu empfehlen. Hinweise hierzu sind in der Formatspezifikation der Ein- und Ausgabedateien von Therakles: [\[Formatspezifikation 2013\]](#page-44-2) enhalten.

Der Eingabebereich für die Baustoffe gliedert sich in einen linksseitigen Abschnitt, welcher die bestehenden Materialien geordnet nach ID enthält, und einen rechtsseitigen Abschnitt welcher die Eigenschaften des in der Liste markierten Materials aufführt. Ist kein Material gewählt, so sind diese Felder leer.

|          |                                                               | C. Therakles - Das thermische Raummodell - Version 2.0 - Tutorial Beispielzone 2. rmxml |                       |                          |               |                                                        | L ∥⊡∥× |
|----------|---------------------------------------------------------------|-----------------------------------------------------------------------------------------|-----------------------|--------------------------|---------------|--------------------------------------------------------|--------|
|          |                                                               |                                                                                         |                       |                          |               | Materialeigenschaften                                  |        |
| ID       | <b>Name</b>                                                   | Kategorie                                                                               | Roh [kg/m3]           | cT[J/kgK]<br><b>STAT</b> | $La^{\wedge}$ | Name:                                                  | п      |
| υū<br>29 | <b>KALLINE OF MULTIME ROLL OF</b><br>Hochofen-Schlackenb<br>ℐ | comentitative materialen<br>Zementhaltige Materialien                                   | <b>Liudu</b><br>1.000 | 900                      |               | 噐<br>Gravel                                            |        |
| 28       | ← Bitumen                                                     | Sonstige Baustoffe                                                                      | 1.200                 | 2.000                    |               | Kies                                                   |        |
| 27       | Bitumen                                                       | Sonstige Baustoffe                                                                      | 1.100                 | 900                      |               |                                                        |        |
| 26       | Bitumendachbahn                                               | Sonstige Baustoffe                                                                      | 1.720                 | 900                      |               | Materialeigenschaften                                  |        |
| 25       | Bitumendachbahn                                               | Sonstige Baustoffe                                                                      | 1.650                 | 900                      |               | Sonstige Baustoffe                                     |        |
| 24       | Asphalt                                                       | Sonstige Baustoffe                                                                      | 2.000                 | 900                      |               | Dichte [kg/m 3]:<br>2.200,0                            |        |
| 23       | ← Asbestzement-Platten                                        | Verkleidungen, Platten                                                                  | 1.100                 | 900                      |               |                                                        |        |
| 22       | Asbestzement-Platten                                          | Verkleidungen, Platten                                                                  | 800                   | 900                      |               | Spezifische Wärmespeicherkapazität [J/kgK]:<br>1.000,0 |        |
| 21       | Ansetzmörtel SLP + i                                          | Putze, Mörtel und Füllmaterialien                                                       | 1.313                 | 863                      |               | Wärmeleitfähigkeit [W/mK]:<br>2,0000                   |        |
| 20       | Anhydrit-Fließestrich                                         | Putze, Mörtel und Füllmaterialien                                                       | 2.060                 | 900                      |               | PCM Latente Wärme [kJ/kg]:<br>0,0                      |        |
| 19       | Aluminium-Folie                                               | Sonstige Baustoffe                                                                      | 2.800                 | 897                      |               |                                                        |        |
| 18       | Uuftschicht 50 mm (v                                          | Sonstige Baustoffe                                                                      |                       | 1.050                    |               | PCM Schmelzpunkt [°C]:<br>b                            |        |
| 17       | Autschtb <sup>40</sup> Alle                                   | <b>Cyerfügbaren Materialien</b>                                                         |                       |                          |               |                                                        |        |
| 16       | tureschicht 25 m                                              |                                                                                         |                       |                          |               |                                                        | 臣      |
| 15       | Uftschicht 10 mm (v                                           | Sonstige Baustoffe                                                                      |                       | 1.050                    |               |                                                        |        |
| 14       | Uuftschicht 05 mm (v                                          | Sonstige Baustoffe                                                                      | $\mathbf{1}$          | 1.050                    |               |                                                        |        |
| 13       | Luftschicht 03 mm (v                                          | Sonstige Baustoffe                                                                      | 1                     | 1.050                    |               |                                                        |        |
| 12       | Uuftschicht 50 mm (h                                          | Sonstige Baustoffe                                                                      | $\mathbf{1}$          | 1.050                    |               |                                                        |        |
| 11       | Urtschicht 25 mm (h                                           | Sonstige Baustoffe                                                                      | $\mathbf{1}$          | 1.050                    |               |                                                        |        |
| 10       | Uftschicht 10 mm (h                                           | Sonstige Baustoffe                                                                      | $\mathbf{1}$          | 1.050                    |               |                                                        |        |
|          | Uuftschicht 05 mm (h                                          | Sonstige Baustoffe                                                                      | $\mathbf{1}$          | 1.050                    |               |                                                        | 田      |
|          | Porenbeton                                                    | Ziegel und Mauerwerkssteine                                                             | 600                   | 1.081                    |               |                                                        |        |
|          | Porenbeton                                                    | Ziegel und Mauerwerkssteine                                                             | 420                   | 1.081                    |               |                                                        | 手      |
|          | Porenbeton                                                    | Ziegel und Mauerwerkssteine                                                             | 390                   | 1.081                    |               | Materialdaten-                                         |        |
|          | <b>Porenheton</b>                                             | Ziegel und Mauerwerkssteine                                                             | 390                   | 1.081                    |               |                                                        |        |
|          | Porenbeton                                                    | Ziegel und Mauerwerkssteine                                                             | 390                   | 1.081                    |               | bankmodus                                              |        |
|          | Porenbeton                                                    | Ziegel und Mauerwerkssteine                                                             | 360                   | 1.081                    |               |                                                        |        |
|          | Verbundmörtel                                                 | Putze, Mörtel und Füllmaterialien                                                       | 1.100                 | 850                      |               |                                                        |        |
|          | Porenbeton                                                    | Ziegel und Mauerwerkssteine                                                             | 390                   | 1.081                    |               |                                                        |        |
| 2088     | $\vee$ Kies                                                   | Sonstige Baustoffe                                                                      | 2.200                 | 1.000                    |               |                                                        |        |
|          |                                                               |                                                                                         |                       |                          |               |                                                        |        |
|          | <b>Neues Material anlegen</b>                                 |                                                                                         |                       |                          |               |                                                        |        |
|          |                                                               |                                                                                         |                       |                          |               |                                                        |        |
|          |                                                               |                                                                                         |                       |                          |               |                                                        |        |

Abb. 2.27: Oberfläche der Baustoffdatenbank

Ein neues Material wird über einen Klick auf das grüne "+"- Zeichen unter der Bau-

<span id="page-30-0"></span>stoffliste erstellt. Anschließend erscheinen rechtsseitig leere Eingabefelder zur Definition der Baustoffeigenschaften. Neben einer Bezeichnung (englisch und/oder deutsch) sind mindestens drei Kennwerte anzugeben, die Dichte in  $\frac{kg}{m^3}$ , die spezifische Wärmespeicherkapazität in  $\frac{J}{kgK}$  sowie die Wärmeleitfähigkeit in  $\frac{W}{mK}$ . Diese Kennwerte können Normen oder Baustofftabellen entnommen werden (z.B. [\[Schneider 2010\]](#page-44-5) ).

Therakles ermöglicht auch die Berechnung von Phasenwechselmaterialien (PCM = Phase Change Material), z.B. Paraffine oder Salzhydrate. Die Besonderheit dieser Materialien besteht darin, dass beim Erreichen der Phasenübergangstemperatur die zugeführte Wärme in den Phasenwechsel eingeht und damit bis zur vollständigen Phasenumwandlung keine Temperaturerhöhung bzw. -absenkung des Materials zu verzeichnen ist. PCMs können damit als Puffer für spezifische Temperaturbereiche Verwendung finden. Ein PCM ist umso wirkungsvoller, je höher die Umwandlungsenthalpie, die Dichte und die spezifische Wärmespeicherkapazität sind. Für PCMs sind neben den üblichen Baustoffdaten daher die Umwandlungsenthalpie ("PCM Latente Wärme") in *kJ kg* und die Phasenübergangstemperatur ("PCM Schmelzpunkt") in °C anzugeben. Für alle übrigen Materialien ist die Umwandlungsenthalpie mit dem Wert 0.0 *kJ kg* zu bestimmen.

## <span id="page-31-1"></span><span id="page-31-0"></span>**2.11 Bauteildatenbank**

Im Bauteildatenbankbereich können opake Bauteile angelegt, bearbeitet oder gelöscht werden. Diese Bauteile können den Raumumschließungsflächen im Eingabereiter "Geometrie und Klima" zugewiesen werden. Die Bauteildatenbank greift auf die in der Baustoffdatenbank vorhandenen Materialien zu.

Alle voreingestellten Bauteile sind in der Datenbankdatei "db\_constructions.xml" im Programmordner ".../Therakles/resources/IBK/", geordnet nach ID, aufgeführt. Neu erstellte Bauteile werden nicht in der Programmdatenbank hinterlegt sondern in der jeweiligen Projektdatei gespeichert (siehe [\[Formatspezifikation 2013\]](#page-44-2)).

Das Eingabefeld der Bauteildatenbank gliedert sich in oberen Bereich, welcher die bestehenden Bauteile enthält, und einen unteren Abschnitt, welcher die Baustoffschichten aufführt. Ist kein Bauteil in der Liste markiert so sind die unteren Eingabefelder leer.

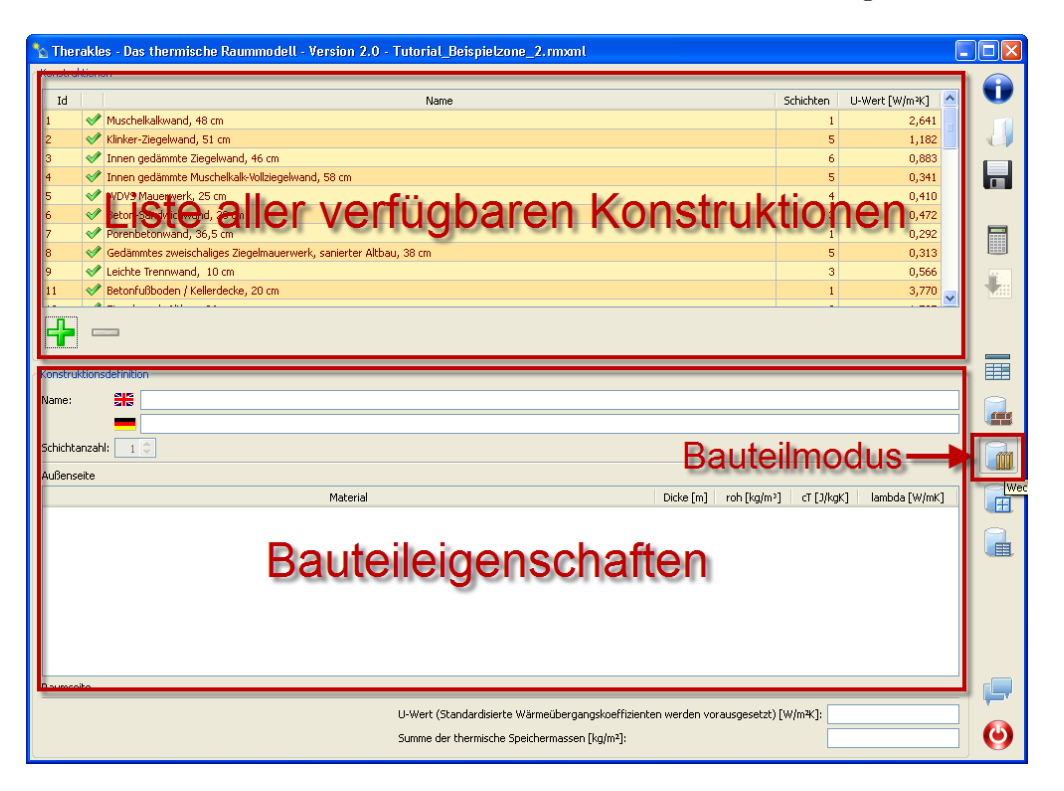

Abb. 2.28: Oberfläche der Bauteildatenbank

Ein neues Bauteil wird über einen Klick auf das grüne "+"- Zeichen unter der Bauteilliste angelegt. Anschließend erscheint im Bereich "Bauteileigenschaften" ein Bauteil mit einer <span id="page-32-0"></span>Standardschicht, d.h. mit Standardmaterial und -schichtdicke. Die Schichtanzahl wird über Zahleneingabe oder Anklicken der Pfeile im Schichtanzahlfeld geändert. Über einen Doppelklick auf den jeweiligen Baustoff öffnet sich die Baustoffliste. Durch einen Doppelklick auf das gewünschte Material in dieser Liste wird dieses der Schicht zugewiesen. Anschließend ist in der rechtsseitigen Spalte die Schichtdicke in m anzugeben. Die dahinter aufgeführten Baustoffkennwerte können nicht geändert werden.

Bei der Definition der Schichten ist auf die Lage zu achten. Der oberste Listeneintrag entspricht der äußersten, d.h. raumabgewandten Schicht. Wird die Schichtanzahl verändert, so erfolgt das Anfügen oder Löschen der Baustoffschichten immer auf der Raumseite.

Unter dem Eigenschaftsfeld der Baukonstruktion befinden sich zwei Informationsfelder. Das erste Feld gibt der U-Wert der Konstruktion an. In diesem U-Wert sind ein innenund außenseitiger Wärmeübergangswiderstand enthalten. Da diese Kennwerte unter anderem von der Lage des Bauteils im Raum abhängig sind, ist der hier aufgeführte U-Wert lediglich als Vergleichskennwert zu interpretieren. Er wurde mit den Standard-Übergangswiderständen für Außenwände, innenseitig 0.13  $\frac{m^2\mathbf{K}}{W}$  und außenseitig 0.04  $\frac{m^2\mathbf{K}}{W}$ berechnet. Das Informationsfeld unter dem U-Wert gibt die bauteilflächenbezogene Masse in  $\frac{kg}{m^2}$  an.

## <span id="page-33-0"></span>**2.12 Fensterdatenbank**

In diesem Datenbankbereich werden Fensterkonstruktionen angelegt, geändert oder gelöscht. Diese Konstruktionen können den im Feld "Geometrie und Klima" erstellten Raumumschließungsflächen zugewiesen werden.

Alle voreingestellten Fensterkonstruktionen sind in der Datenbankdatei "db\_windows.xml" im Programmordner ".../Therakles/resources/IBK/" aufgelistet. Durch den Nutzer erstellte Fensterkonstruktionen werden nicht in der dieser Programmdatenbank sondern in der jeweiligen Projektdatei gespeichert (siehe [\[Formatspezifikation 2013\]](#page-44-2)).

Die Eingabeoberfläche gliedert sich in einen linksseitigen Bereich, in welchem alle bestehenden Fensterkonstruktionen aufgelistet sind, und in einen rechtsseitigen Bereich, in welchem die Eigenschaften der aktuell markierten Konstruktion angezeigt werden.

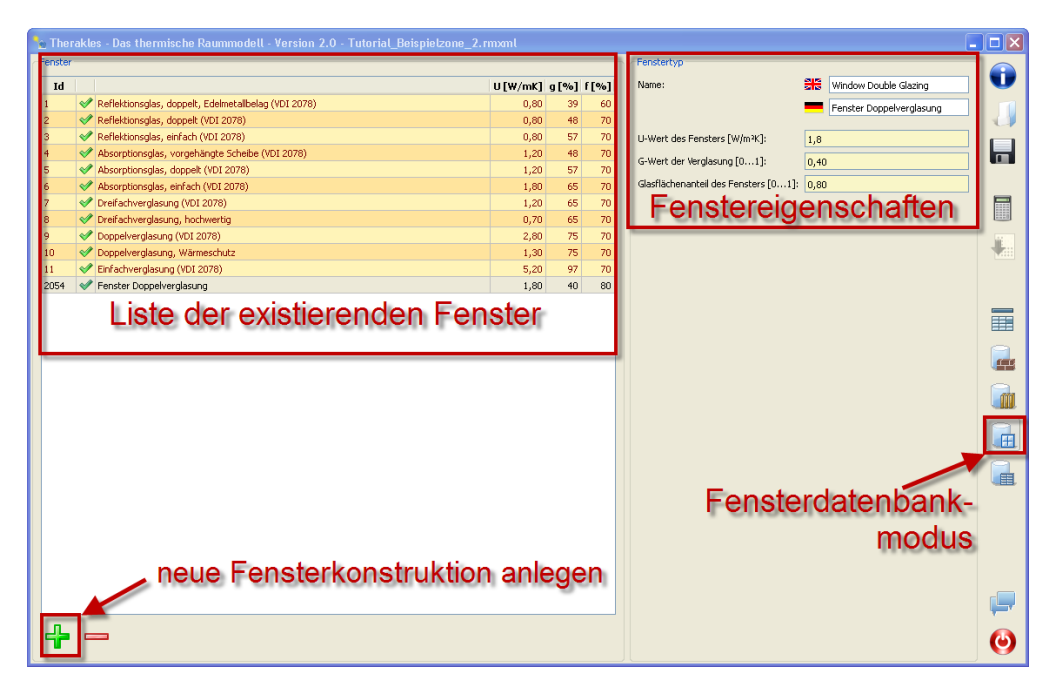

Abb. 2.29: Oberfläche der Fensterdatenbank

Ein neues Fenster wird durch Betätigung des grünen "+"- Buttons angelegt. Der neue Eintrag erscheint ganz unten in der Liste, die zu füllenden Eingabefelder rechtsseitig der Liste. Für jede Fensterkonstruktion sind ein U-Wert in  $\frac{W}{m^2K}$ , ein Gesamtenergiedurchlassgrad in % sowie ein Rahmenfaktor in % anzugeben.

Hinweise für die Berechnung des Wärmedurchgangskoeffizienten (U-Wertes) von Fenstern enthält EN 672. [\[EN 643\]](#page-45-4) Der Gesamtenergiedurchlassgrad gibt an, welcher Anteil der eintreffenden kurzwelligen Solarstrahlung direkt (Transmission) und indirekt (Konvektion, Langwellige Abstrahlung) in den Raum gelangt. Dieser g-Wert ist für einen Einfallswinkel senkrecht zur Scheibenebene anzugeben. Erläuterungen hierzu enthält DIN 410. [\[EN 410\]](#page-45-5). Der Rahmenanteil der Verglasung ist ein Konstruktionskennwert. Er gibt an, welcher Anteil der Fenstereinbau- bzw. Fensterrohbaufläche nicht durch den Fensterrahmen (Stock, Rahmen und Sprossung) belegt ist. Für kleinformatige Fenster können etwa Werte von 70-80% angenommen werden.

## <span id="page-35-0"></span>**2.13 Verschattungsdatenbank**

In diesem Datenbankbereich werden Verschattungskonstruktionen angelegt, geändert oder gelöscht. Die hier angegebenen Konstruktionen können den im Reiter "Geometrie und Klima" angegebenen Fensterkonstruktionen zugewiesen werden.

Alle voreingestellten Fensterkonstruktionen sind in der Datenbankdatei "db\_shadingTypes.xml" im Programmordner ".../Therakles/resources/IBK/" aufgelistet. Durch den Nutzer erstellte Verschattungstypen werden nicht in der dieser Programmdatenbank sondern in der jeweiligen Projektdatei gespeichert (siehe [\[Formatspezifikation 2013\]](#page-44-2)).

Die Eingabeoberfläche der Verschattungstypen gliedert sich in einen linksseitigen Listenbereich, in welchem alle existierenden Systeme aufgeführt sind, und einen rechtsseitigen Bereich, in welchem die Eigenschaften des gewählten Systems aufgeführt sind.

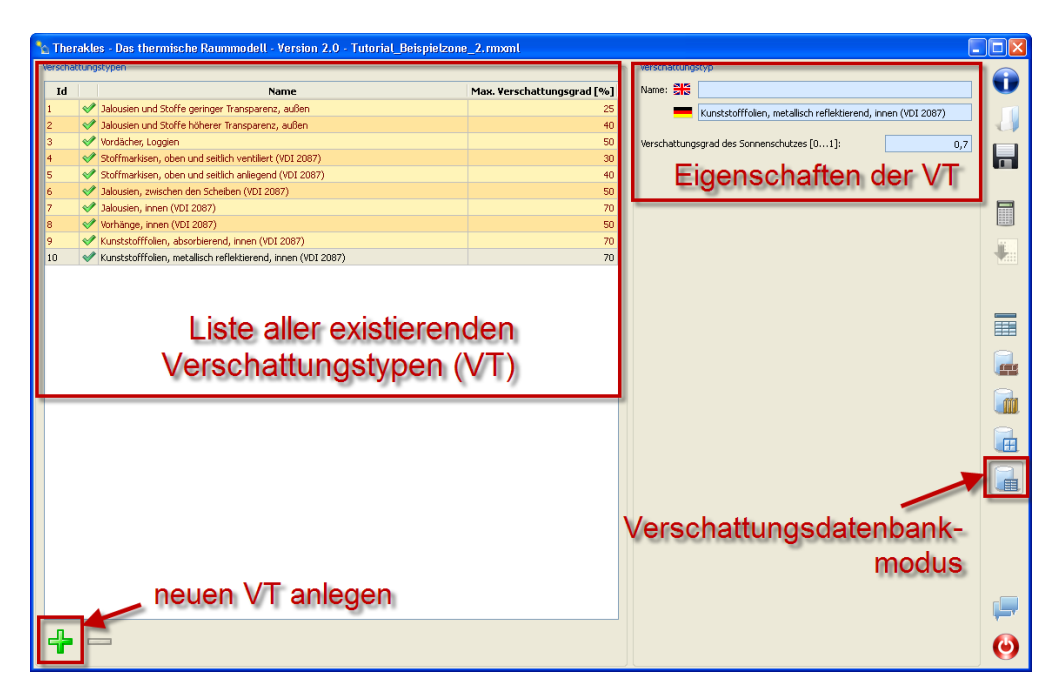

Abb. 2.30: Oberfläche der Sonnenschutzdatenbank

Ein neues Verschattungssystem wird über das grüne "+"- Symbol unter der Liste erstellt. Für ein Verschattungssystem ist neben dem Namen ausschließlich der Verschattungsgrad angegeben. Dieser Wert gibt an, welcher Anteil der kurzwelligen Solarstrahlung bei aktiviertem Sonnenschutz in den Raum gelangt. Je niedriger dieser Wert ist, desto wirkungsvoller ist der Sonnenschutz.

# <span id="page-36-0"></span>**3 Bereich Berechnungsergebnisse / Ausgabe**

## <span id="page-36-1"></span>**3.1 Temperaturen**

Im Verlaufsdiagramm "Temperaturen" werden die sich im Raum einstellenden Lufttemperaturen und Operativen Temperaturen, auch als Empfindungstemperatur bezeichnet, sowie die aus dem Klimadatensatz eingelesene Außenlufttemperatur im Jahresverlauf dargestellt.

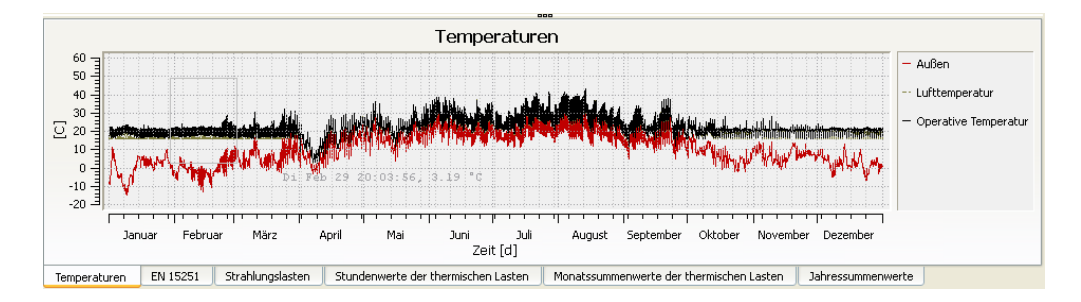

Abb. 3.1: Ausgabe der Temperaturwerte im Jahresverlauf

Die Auswertediagramme sind nutzerfreundlich gestaltet. So erlauben die Verlaufsdiagramme der Temperatur, der Strahlungslasten und der thermischen Lasten sowie das Übersichtdiagramm der Komfortauswertung das Vergrößern von Teilbereichen ("zoom in" - linke Maustaste gedrückt halten und Bereichsrechteck aufziehen), Verkleinern der Ansicht ("zoom out" - Klick mit der rechten Maustaste) und eine Wertanzeige (Mauszeiger). In den Diagrammen der stündlichen und monatlichen Lasten können zudem, über einen Klick auf den entsprechenden Legendeneintrag, einzelne Graphen ein- bzw. ausgeschaltet werden.

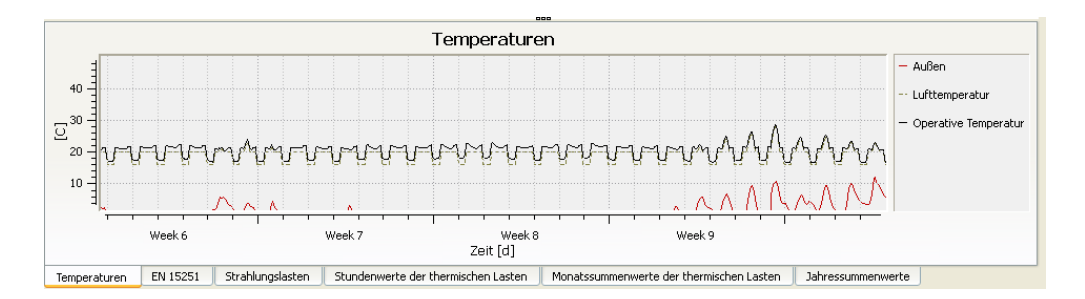

Abb. 3.2: Bereichsdarstellung der Temperaturverläufe über das Aufziehen eines Ausschnittes mit der linken Maustaste

Die operative Temperatur stellt den Mittelwert aus Strahlung- und Lufttemperatur des Raumes dar. Zur detaillierten Ermittlung der Strahlungstemperatur wäre die Kenntnis des Standortes der Person im Raum erforderlich. Da diese Angabe unpraktikabel ist, wurde in Therakles ein vereinfachter Ermittlungsansatz gewählt. Als Strahlungstemperatur wird die flächengemittelte Temperatur aller raumumschließenden Bauteile angenommen. Strahlungs- und Lufttemperatur sollten aus Behaglichkeitsgründen nicht stärker als 3 °C voneinander abweichen. Die operative und die Lufttemperatur sollten sich daher um weniger als 1.5 bis 2 °C unterscheiden.

#### <span id="page-37-0"></span>**3.2 Strahlungslasten**

Der Bereich Strahlungslasten führt die in den Wetterdaten enthaltenen Strahlungslasten auf. Es werden in diesem Bereich Diffus- und Direktstrahlungseintrag auf eine Horizontalebene aufgeführt. Die Summe dieser beiden Anteile stellt die Globalstrahlung dar. Das Diagramm soll die gezielte Auswahl von Witterungsperioden wie beispielsweise sommerliche Schönwetterphasen erleichtern. Es eignet sich zudem für einen Vergleich zwischen den Strahlungseinträgen unterschiedlicher Standorte sowie die Überprüfung selbst erstellter Strahlungsdatensätze.

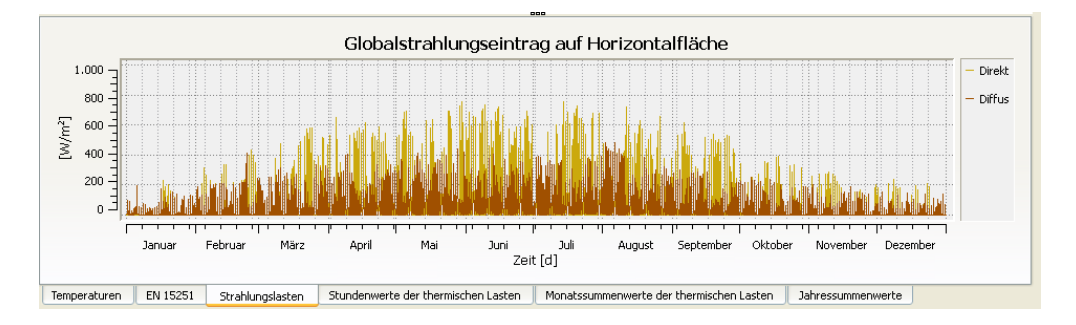

Abb. 3.3: Ausgabe der Strahlungskennwerte auf eine Horizontalfläche (Klimadaten) im Jahresverlauf

## <span id="page-38-0"></span>**3.3 EN 15251**

Das Ausgabediagramm enthält die Behaglichkeitsbeurteilung nach EN 15251. Das Diagramm stellt einmal die Wertepaare "Operative Temperatur" und "Gleitendes Mittel der Außenlufttemperatur" und zusätzlich den Tolerenzbereich der drei Behaglichkeitskategorien dar.

Die Auswertung besteht in einem Vergleich der von Therakles berechneten operativen Temperatur mit einem laut Norm berechneten Optimalwert für diese operative Temperatur. Der Optimalwert wird nach einem so genannten adaptiven Ansatz ermittelt und ist lediglich von der Außenlufttemperatur, d.h. dem gleitenden Mittelwert der Außenlufttemperatur, abhängig. Je nach Gebäudekategorie darf diese Abweichung 2 (I), 3 (II) bzw. 4 (III) °C betragen.

Der Toleranzbereich ist über einen oberen Grenzwert für die Sommerphase (rot) sowie einen unteren Grenzwert für die Winterphase (blau) angegeben. Sie sind jeweils für drei Gebäudekategorien I, II, III definiert. Die Anforderung ist so gewählt, dass die Grenzwerte zu maximal 5% der Nutzungszeit über- bzw. unterschritten werden dürfen damit das Gebäude zulässig ist. (siehe[\[DIN 15251\]](#page-45-6)) Als Nutzungszeit ist standardmäßig das unter dem Reiter "Nutzung" angegebene Profil maßgebend. Die Auswertung kann allerdings unter dem Eingabereiter "Erweiterte Einstellungen" auch auf das gesamte Jahr erweitert werden.

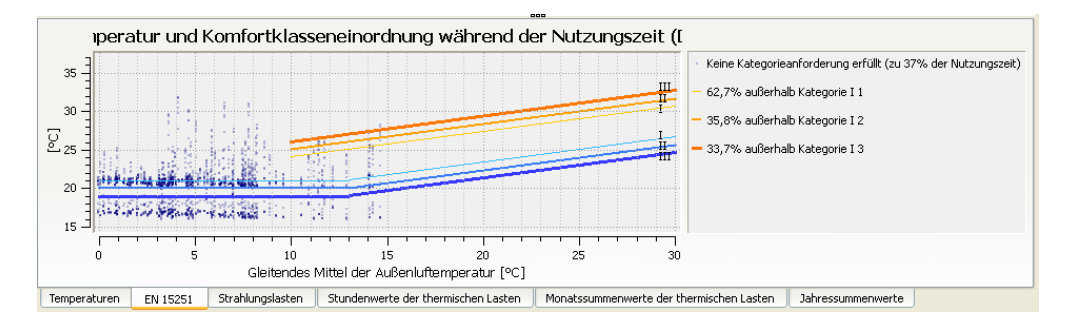

Abb. 3.4: Ausgabe der Komfortbewertung

Oberhalb des Diagramms befindet sich ein Hinweis auf die Bezugszeit der Ausgabekennwerte. Ist eine Personenanwesenheitszeit (siehe "Personenlasten") angegeben, so erscheint der Hinweis "während der Nutzungszeit".

In der rechtsseitigen Diagrammlegende befindet sich eine Zusammenfassung der Komfortbewertung. Je strenger die Anforderungen an das Gebäude sind, desto niedriger ist die Kategorie zu wählen. Gebäude mit sehr hohen Anforderungen an das Raumklima entsprechen beispielsweise der Kategorie I. Der erste Legendeneintrag zeigt an, welche Kategorie mit den gegebenen Bedingungen erfüllbar ist. Die darunter aufgeführten Einträge geben jeweils für die drei möglichen Kategorien an, zu welchem Anteil der Bezugszeit die Komfortbedingungen nicht erfüllt sind. Liegt der jeweilige Prozentsatz über 5, so ist die Komfortbedingung laut Norm nicht erfüllt.

### <span id="page-39-0"></span>**3.4 Stundenwerte der thermischen Lasten**

Unter diesem Reiter können die Stundenwerte aller berechneten Wärmeströme im Jahresverlauf angezeigt werden. Die Oberfläche ermöglicht eine Vergrößerung von Teilbereichen über das Aufziehen eines Zoombereichs mit der linken Maustaste sowie die Deaktivierung / Aktivierung einzelner Wertereihen über einen Klick auf den jeweiligen Legendeneintrag.

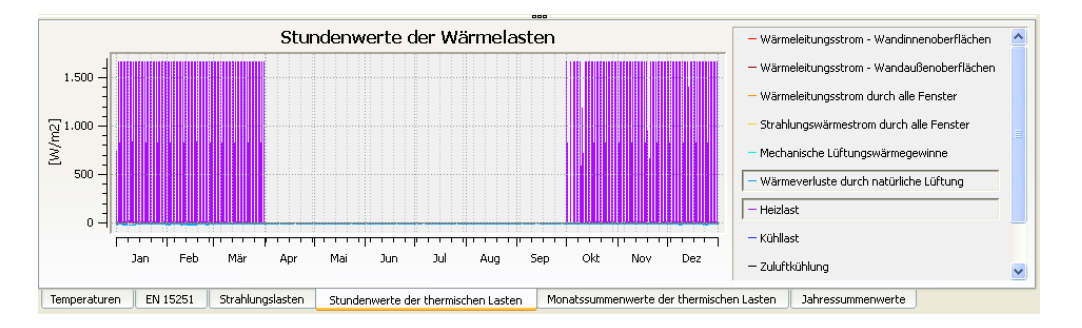

Abb. 3.5: Ausgabe der stündlichen Wärmelasten

Dieses Diagramm ermöglicht sowohl die Überprüfung von Wärmeströmen aus/in die Raumumschließungsflächen über Wärmeleitung als auch der raumbezogenen Wärmeströme aus mechanischer oder natürlicher Lüftung, Beheizung oder Kühlung.

In den Standardeinstellungen werden diese Kennwerte auf die im Reiter "Geometrie und Klima" angegebene Grundfläche des Raumes bezogen und in *<sup>W</sup> m*2 angegeben. Die Ausgabekennwerte können allerdings auch absolut dargestellt werden. Diese Einstellung wird unter dem Eingabereiter "Erweiterte Einstellungen" vorgenommen.

Die in diesem Reiter dargestellten Wärmeströme entsprechen neben den Temperaturen den Werten, welche in den Ausgabedateien enthalten sind. Die Ausgabedateien werden im Projektordner geordnet nach Strömen (fluxes) und Zuständen (states) gespeichert.

#### <span id="page-40-0"></span>**3.5 Monats- und Jahressummenwerte**

In diesem Reiter werden die Wärmeströme als Monats- bzw. Jahressummenwerte dargestellt. Die Monatsbilanz enthält die über den Monat aufsummierten Wärmeströme welche dem Raum entweder ab- (Verluste) oder zugeführt (Gewinne) werden. Als Gewinne sind alle Wärmeströme angerechnet, welche der gewünschten Aufheizung des Raumes dienen. Diese sind beispielsweise die solaren Wärmeeinträge durch die Fenster und die flächenbezogenen Wärmelasten. Dem gegenüber stehen die Verluste. Sie bestehen aus Transmissionsverlusten durch die Raumumschließungskonstruktionen (Fenster, Wände, Decken etc.) sowie Lüftungsverlusten aus natürlicher und mechanischer Belüftung. Da Gewinne und Verluste während der überwiegenden Nutzungszeit nicht ausgeglichen sind, wird zeitweilig Energie zugeführt (Heizung) oder abgeführt (Kühlung).

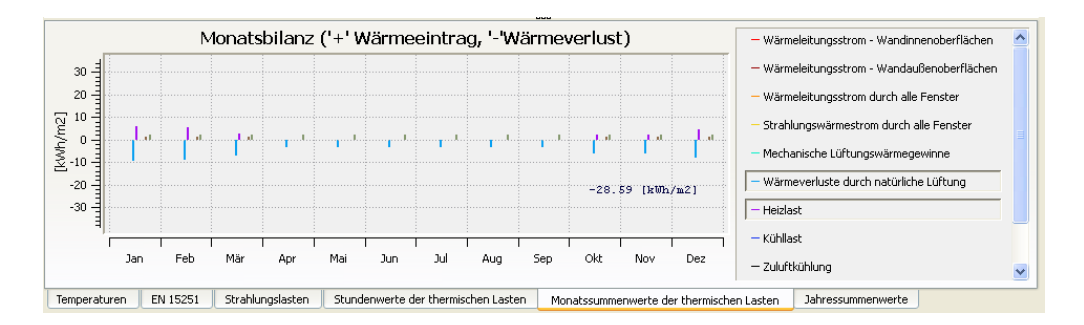

Abb. 3.6: Ausgabe der Monatsbilanz

Die Jahresbilanz stellt die Summe aller Wärmeströme über ein Jahr dar. Die Jahressumme der technisch bereitgestellten Einträge ist darin sowohl im linksseitigen Diagramm, unterteilt nach Wärmegewinnen (Heizung) und Wärmeverlusten (Kühlung), als auch im rechtsseitigen Diagramm, unterteilt nach technischen Anlagen, dargestellt.

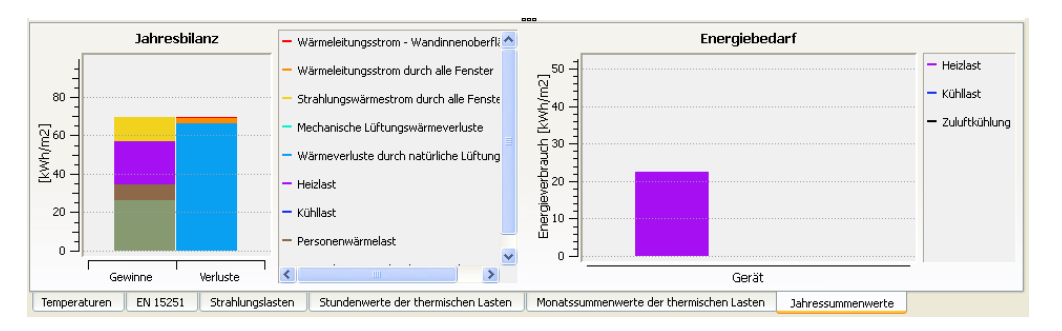

Abb. 3.7: Ausgabe der Jahresbilanz

# **Index**

Äußere Konstruktion, [10](#page-12-0) Absorptionsgrad, [11](#page-13-0) Albedo, [8](#page-10-1) Ausgabekennwerte nutzflächenbezogen, [26](#page-28-0) Ausgabeoptionen, [25](#page-27-1) Ausgangstemperatur des Raumes, [25](#page-27-1) Baustoff, Erstellung, [27](#page-29-1)

Baustoffdatenbank, UI, [27](#page-29-1) Bauteil, Erstellung, [29](#page-31-1) Bauteildatenbank, UI, [29](#page-31-1) Bauteile definieren, [9](#page-11-1) Bauteilfläche, [10](#page-12-0) Berechnungsergebnisse, [26](#page-28-0)

Diffusstrahlung deaktivieren, [9](#page-11-1)

Fenster, [11](#page-13-0) Fläche, [7](#page-9-2)

Heizleistung, [13](#page-15-2) Heizleistung, maximale, [12](#page-14-1) Heizung mit Regelungsthermostat, [12](#page-14-1)

Innere Konstruktion, [10](#page-12-0) Innere Wärmelasten, konvektiv berücksichtigter Anteil, [25](#page-27-1)

Kühlanlage, einfach, [17](#page-19-2) Klimaanlage, einfach, [17](#page-19-2) Klimaanlage, förderstromgeregelt, [17,](#page-19-2) [19](#page-21-1) Komfortbewertung, nutzungszeitabhängig, [26](#page-28-0) Konvektivheizung, [12](#page-14-1)

Lüftung, mechanisch, [18](#page-20-1) Lüftungsanlage, mechanisch, [17](#page-19-2) Luftvolumen, [7](#page-9-2) Neigungswinkel, [10](#page-12-0) Orientierung eines Bauteils, [10](#page-12-0) Phase Change Material, [28](#page-30-0) Proportionaler Regler, [13](#page-15-2) Raumhöhe, [7](#page-9-2) Solare Wärmelasten, konvektiv berücksichtigter Anteil, [25](#page-27-1) Solltemperatur der Beheizung, [12](#page-14-1) Solvereinstellungen, [25](#page-27-1) Sonnenschutz, intensitätsabhängig gesteuert, [23](#page-25-1) Sonnenschutz, zeitplanabhängig gesteuert, [23](#page-25-1) Speicherfähigkeit des Raumes, [8](#page-10-1) Speicherpfad, [25](#page-27-1) *Steuerungsprofil Jahr*, [15](#page-17-0) Steuerungsprofil konstant, [14](#page-16-1) *Steuerungsprofil saisonal, wochentagsabhängig*, [14](#page-16-1) Steuerungsprofile, [12](#page-14-1) Strahlungsheizung, [12](#page-14-1) U-Wert, [30](#page-32-0)

Verschattungskonstruktion, [11](#page-13-0) Verwendungstyp, [10](#page-12-0)

Wärmeübergangswiderstände, [11](#page-13-0) Wärmelast, nutzflächenbezogen, [21](#page-23-1) Wärmelast, personenbezogen, [22](#page-24-1)

# **Literaturverzeichnis**

<span id="page-44-5"></span><span id="page-44-4"></span><span id="page-44-3"></span><span id="page-44-2"></span><span id="page-44-1"></span><span id="page-44-0"></span>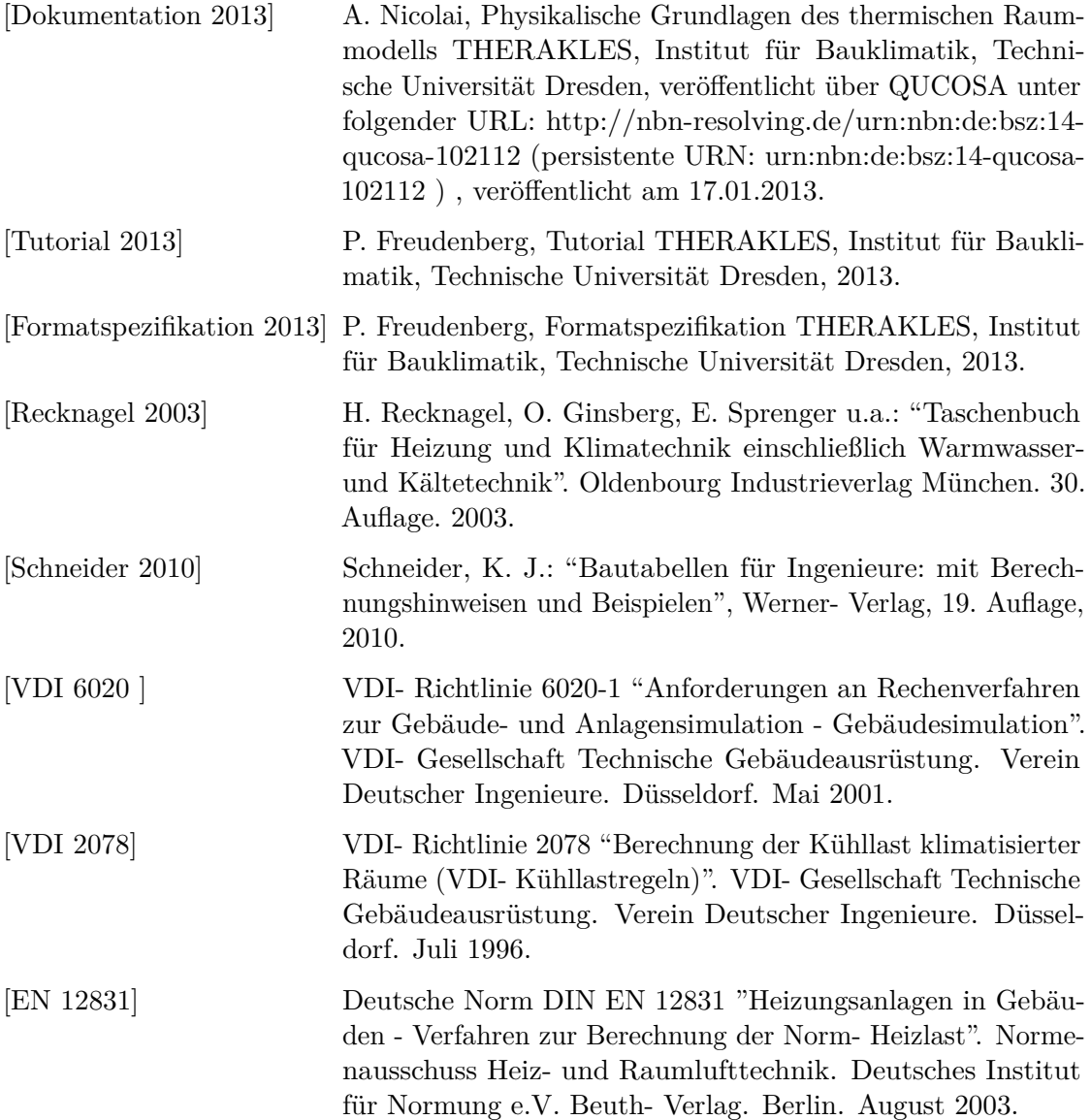

<span id="page-45-6"></span><span id="page-45-5"></span><span id="page-45-4"></span><span id="page-45-3"></span><span id="page-45-2"></span><span id="page-45-1"></span><span id="page-45-0"></span>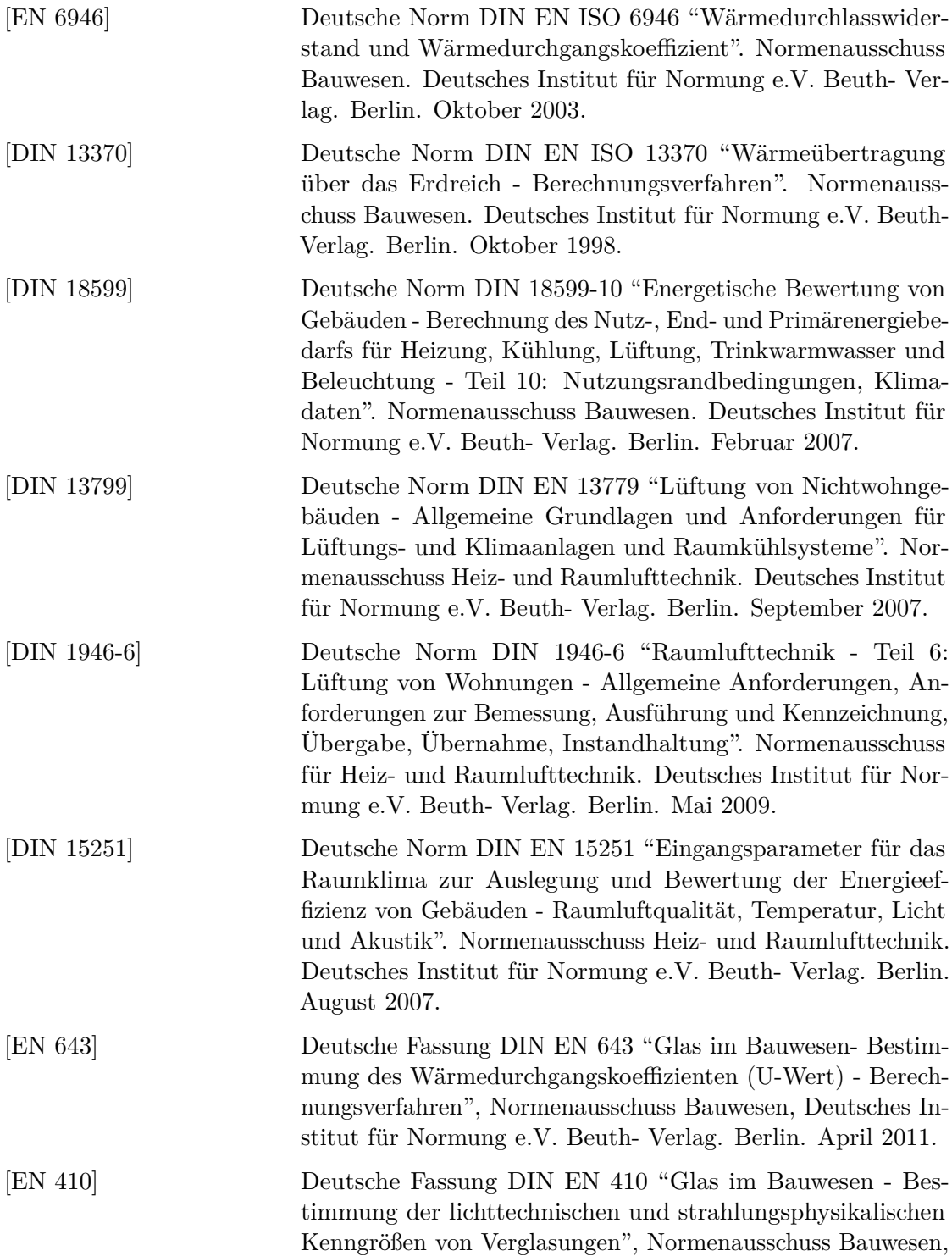

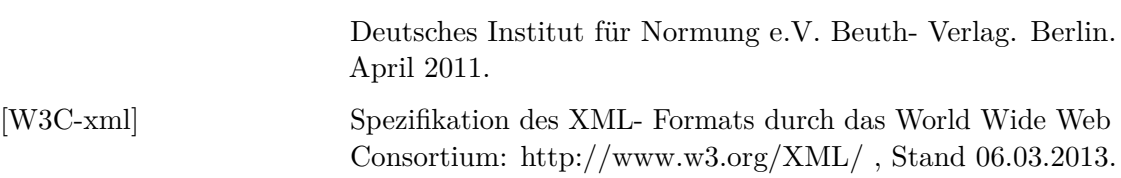